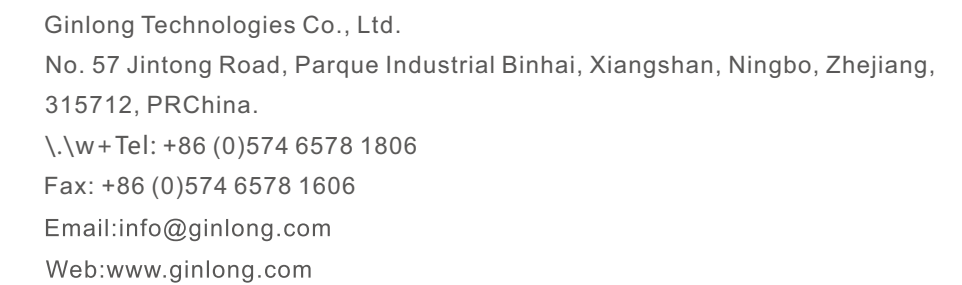

Se encontrar algum problema no inversor, por favor descubra o S/N do inversor e contacte-nos, tentaremos responder à sua pergunta o mais rápido possível. Por favor, respeite os produtos reais em caso de discrepâncias neste manual do usuário.

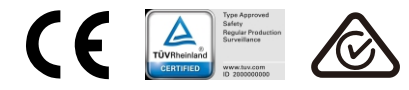

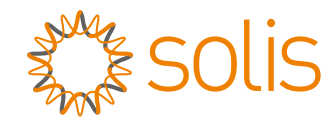

# Inversor Monofásico Solis S6

s6-GR1P(7-8)K2 Manual de Instalação e Operação

Ver 1.0

Ginlong Technologies Co., Ltd.

# Conteúdos

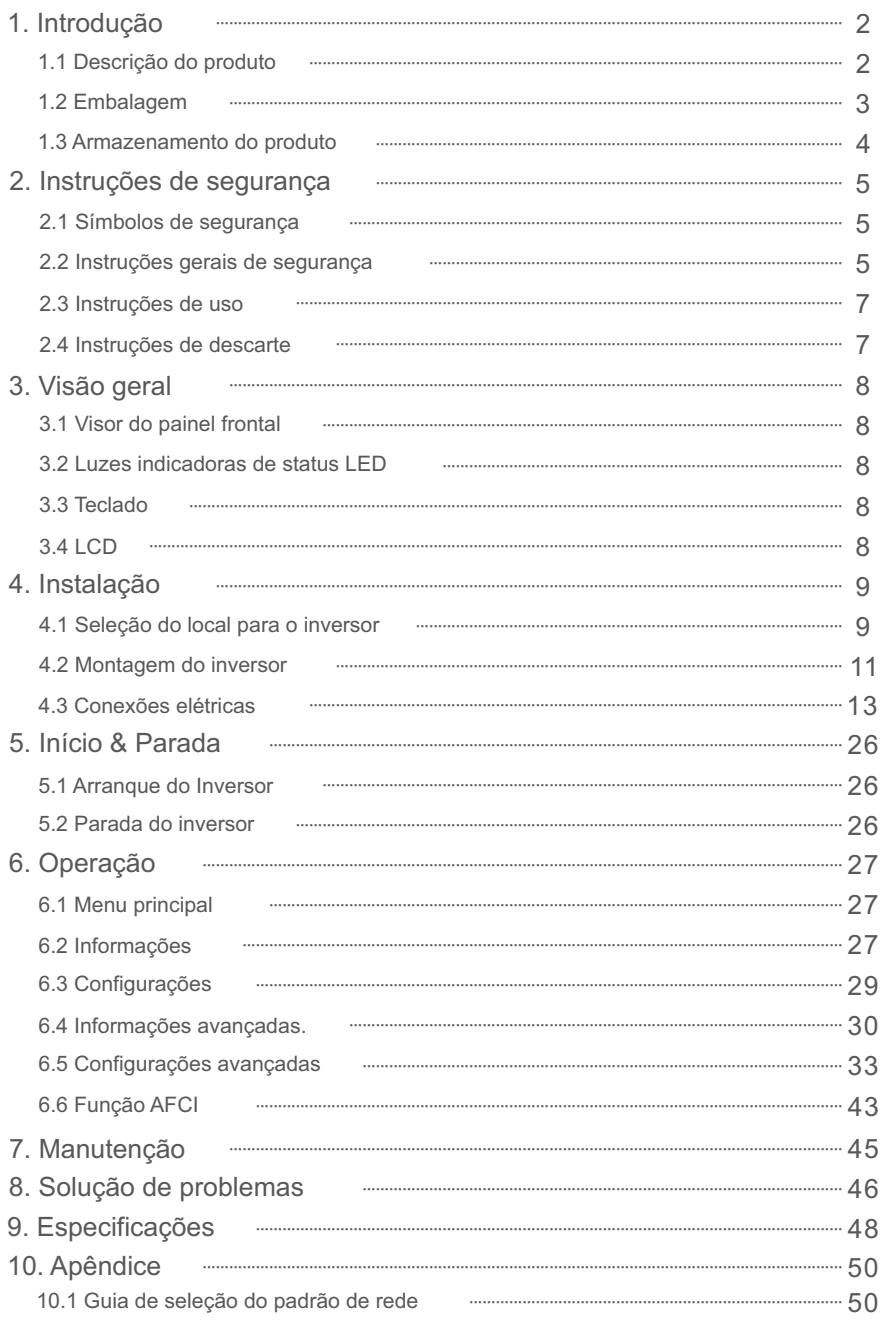

# 1.1 Descrição do produto

Os inversores monofásicos Solis S6 integram DRM e função de controle de potência de refluxo, que podem ser adequados para requisitos de rede inteligente. Este manual aborda o modelo de inversor monofásico listado abaixo: S6-GR1P7K2, S6-GR1P8K2

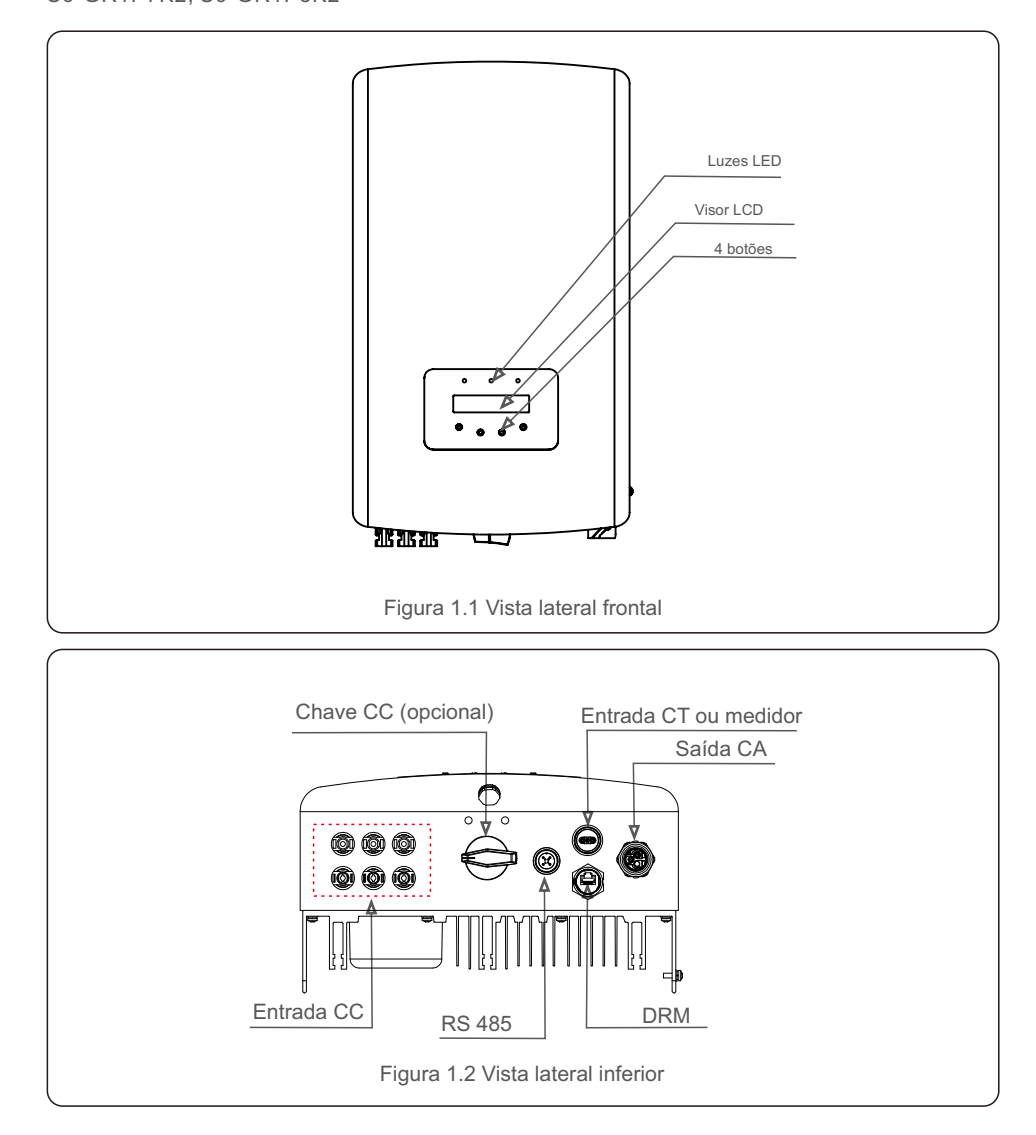

# 1.2 Embalagem

Ao receber o inversor, certifique-se de que todas as peças listadas abaixo estejam incluídas:

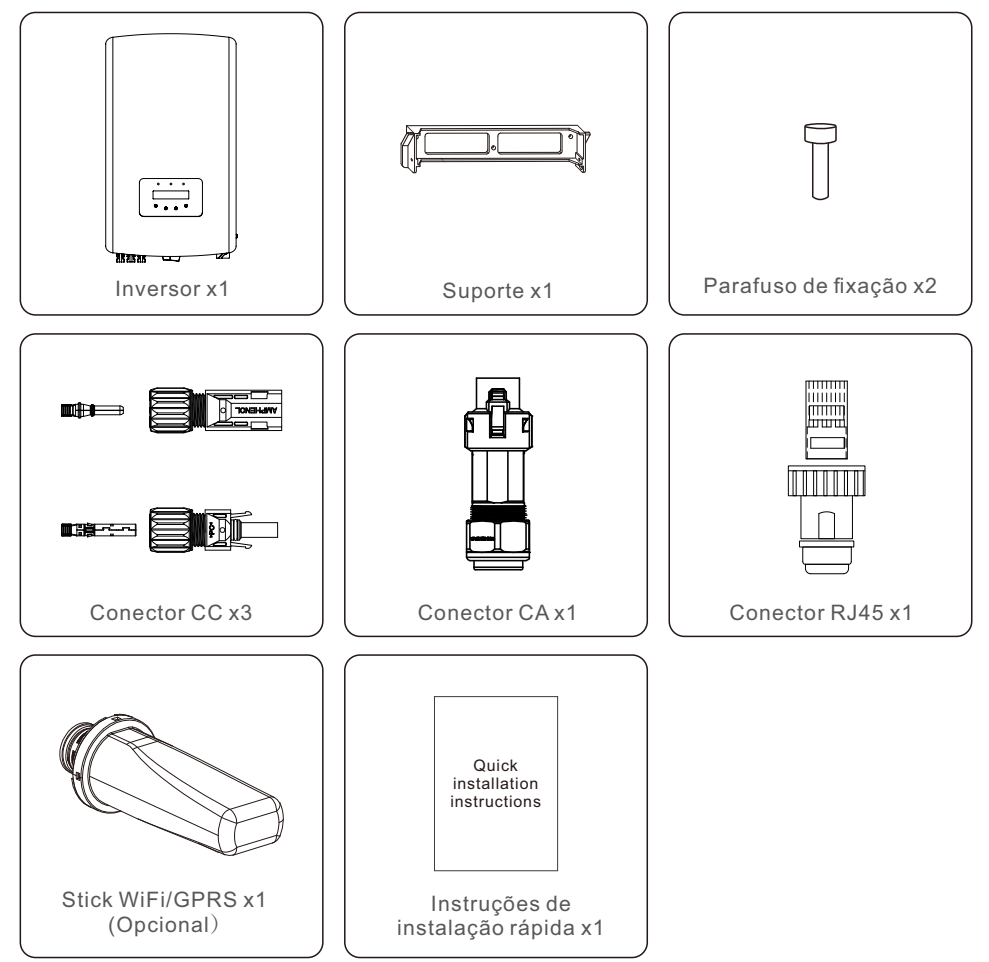

Se alguma coisa estiver faltando, entre em contato com seu distribuidor Solis local.

# 1. Introdução

# 2.Instruções de segurança

# 1.3 Armazenamento do produto

Se o inversor não for instalado imediatamente, as instruções de armazenamento e as condições ambientais são mostradas abaixo:

- Utilize a caixa original para reembalar o inversor, sele com fita adesiva com o dessecante dentro da caixa.
- Armazene o(s) inversor(es) em local limpo e seco, livre de poeira e sujeira.
- A temperatura de armazenamento deve estar entre -40 ℃ e 70 ℃ e a umidade deve ser entre 0 e 95 % sem condensação.
- Empilhe no máximo quatro (4) inversores.
- Mantenha a(s) caixa(s) longe de materiais corrosivos para evitar danos ao invólucro do inversor.
- Inspecione a embalagem regularmente. Se a embalagem estiver danificada (molhada, danificada por pragas, etc.), embale o inversor imediatamente.
- Armazene o(s) inversor(es) em uma superfície plana e dura não inclinada ou de cabeça para baixo.
- Após um armazenamento de longo prazo, o inversor precisa ser totalmente examinado e testado por serviço qualificado ou pessoal técnico antes do uso.
- A reinicialização após um longo período de inatividade exige a inspeção do equipamento e, em alguns casos, será necessária a remoção da oxidação e da poeira que se acumulou no interior do equipamento.

O uso inadequado pode resultar em riscos potenciais de choque elétrico ou queimaduras. Este manual contém instruções importantes que devem ser seguidas durante a instalação e manutenção. Leia estas instruções cuidadosamente antes de usar e guarde-as para referência futura.

# 2.1 Símbolos de segurança

Os símbolos de segurança utilizados neste manual, que destacam potenciais riscos de segurança e mostram informações de segurança importantes, estão listados a seguir:

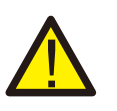

#### **ADVERTÊNCIA:**

O símbolo de AVISO indica instruções de segurança importantes que, se não forem seguidas corretamente, podem resultar em ferimentos graves ou morte.

# **NOTA:**

O símbolo NOTA indica instruções de segurança importantes, que se não forem seguidas corretamente, podem resultar em alguns danos ou na destruição do inversor.

#### **CUIDADO:**

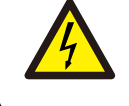

O símbolo de CUIDADO, RISCO DE CHOQUE ELÉTRICO indica instruções de segurança importantes que, se não forem seguidas corretamente, podem resultar em choque elétrico.

#### **CUIDADO:**

CUIDADO, o símbolo SUPERFÍCIE QUENTE indica instruções de segurança que, se não forem seguidas corretamente, podem resultar em queimaduras.

# 2.2 Instruções gerais de segurança

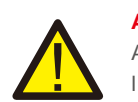

**ADVERTÊNCIA:**

Apenas dispositivos em conformidade com a SELV (EN 69050) podem ser ligados às interfaces RS485 e USB.

#### **ADVERTÊNCIA:**

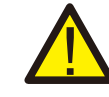

Por favor, não conecte o conjunto fotovoltaico positivo (+) ou negativo (-) ao aterramento, isso pode causar sérios danos ao inversor.

# 2.Instruções de segurança 2.Instruções de segurança

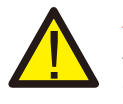

#### **ADVERTÊNCIA:**

As instalações elétricas devem ser feitas de acordo com os padrões de segurança elétrica locais e nacionais.

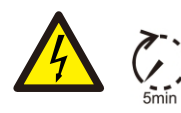

#### **ADVERTÊNCIA:**

Não toque em nenhuma parte interna sob tensão até 5 minutos após a desconexão da rede pública e da entrada FV.

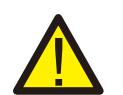

#### **ADVERTÊNCIA:**

Para reduzir o risco de incêndio, são necessários dispositivos de proteção contra sobrecorrente (OCPD) para circuitos conectados ao inversor. O CC OCPD deve ser instalado de acordo com os requisitos locais. Todos os condutores de fontes fotovoltaicas e circuitos de saída devem ter seccionadores que estejam em conformidade com o Artigo 690 da NEC, Parte II. Todos os inversores monofásicos Solis possuem um interruptor CC integrado.

#### **CUIDADO:**

Risco de choque elétrico. Não remova a tampa. Não há partes internas que possam ser reparadas pelo usuário. Encaminhe para manutenção apenas a técnicos qualificados e credenciados.

#### **CUIDADO:**

O painel fotovoltaico fornece uma tensão CC quando exposto à luz solar.

#### **CUIDADO:**

Risco de choque elétrico devido à energia armazenada nos capacitores do Inversor.

Não remova a tampa por 5 minutos após desconectar todas as fontes de alimentação

(somente por técnico de serviço). A garantia pode ser anulada se a tampa for removida sem autorização.

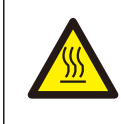

#### **CUIDADO:**

A temperatura da superfície do inversor pode exceder 75 ℃ (167 F).

Para evitar risco de queimaduras, NÃO toque na superfície quando o inversor estiver funcionando.

O inversor deve ser instalado fora do alcance das crianças.

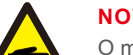

#### **NOTA:**

O módulo FV usado com inversor deve ter uma classificação IEC 61730

Classe A.

### 2.3 Instruções de uso

O inversor foi construído de acordo com as diretrizes técnicas e de segurança aplicáveis. Utilize o inversor apenas em instalações que atendam às seguintes especificações:

- 1. É necessária uma instalação permanente.
- 2.A instalação elétrica deve cumprir todos os regulamentos e normas aplicáveis.
- 3.O inversor deve ser instalado de acordo com as instruções indicadas neste manual.
- 4.O inversor deve ser instalado de acordo com as especificações técnicas corretas.
- 5.Para iniciar o inversor, o interruptor principal de alimentação da rede (CA) deve ser ligado, antes que o isolador CC do painel solar seja ligado. Para parar o inversor, o interruptor principal de alimentação da rede (CA) deve ser desligado antes que o isolador CC do painel solar seja desligado.
- 6. O teor da substância perigosa do inversor cumpre os requisitos da Diretiva RoHS (2011/65/UE).
- 7. O inversor não possui sistema de proteção CC contra arcos elétricos.

# 2.4 Instruções de descarte

Este produto não deve ser descartado junto com o lixo doméstico. Deve ser segregado e levado para um ponto de coleta adequado para permitir a reciclagem e evitar potenciais impactos no ambiente e na saúde humana.

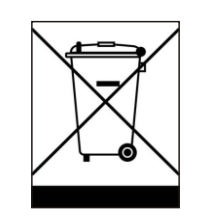

As regras locais em matéria de gerenciamento de resíduos devem ser respeitadas.

# 3. Visão geral

# 3.1 Visor do painel frontal

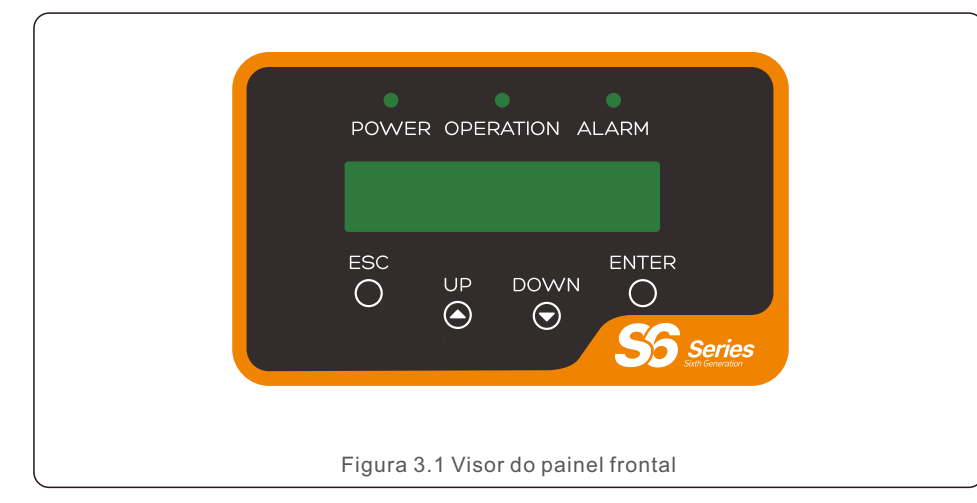

### 3.2 Luzes indicadoras de status LED

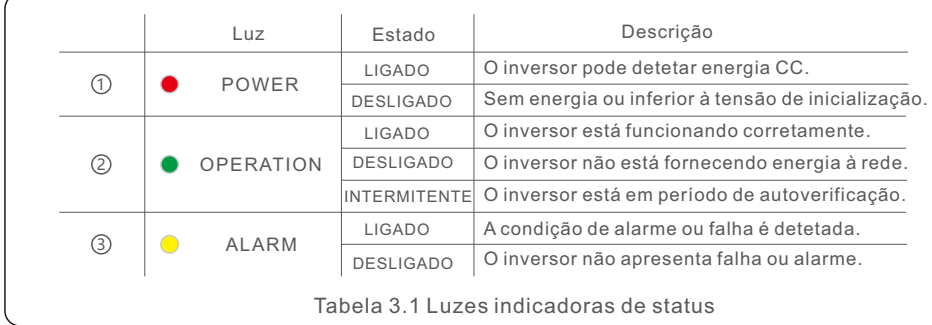

### 3.3 Teclado

Existem quatro teclas no painel frontal do inversor (da esquerda para a direita): Teclas ESC, UP, DOWN e ENTER. O teclado é usado para:

- Percorrer as opções apresentadas (teclas UP e DOWN);
- Acesso para modificar as configurações ajustáveis (as teclas ESC e ENTER).

# 3.4 LCD

O inversor possui um display de cristal líquido (LCD) de duas linhas no painel frontal que exibe as seguintes informações:

- Status e dados de operação do inversor;
- Mensagens de serviço para o operador;
- Mensagens de alarme e indicações de falha.

#### .8.

### 4.1 Selecione um local para o inversor

devem ser considerados os seguintes critérios:

#### **AVISO: risco de incêndio**

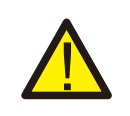

Apesar das precauções tomadas no seu fabrico, os dispositivos elétricos podem causar incêndios.

- Não instale o inversor em áreas que contenham materiais ou gases altamente inflamáveis.
- Não instale o inversor em atmosferas potencialmente explosivas.
- A estrutura de montagem onde o inversor for instalado deve ser à prova de fogo.
- $\bullet$ Não instale em pequenos espaços fechados onde o ar não possa circular livremente. Para evitar superaquecimento, certifique-se sempre de que o fluxo de ar ao redor do inversor não esteja bloqueado.
- A exposição à luz solar direta aumentará a temperatura operacional do inversor e pode causar limitação de potência de saída. Ginlong recomenda que o inversor seja instalado para evitar luz solar direta ou chuva.
- Para prevenir superaquecimento, considere a temperatura ambiente ao escolher o local para instalar o inversor. A Ginlong recomenda o uso de um local à sombra para minimizar a luz solar direta quando a temperatura do ar ambiente ao redor da unidade exceder 104 °F/40 °C.

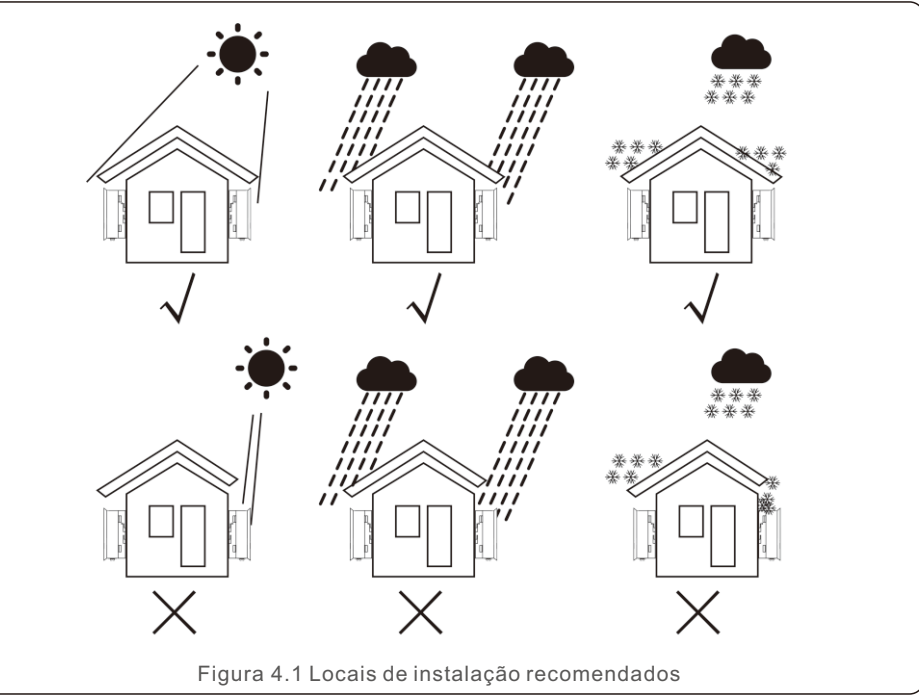

# 4. Instalação

- Instale em uma parede ou estrutura forte capaz de suportar o peso.
- Instale verticalmente com uma inclinação máxima de +/- 5°. Se o inversor montado for inclinado em um ângulo maior que o máximo observado, a dissipação de calor pode ser inibida e isso pode resultar em potência de saída menor que a esperada.
- Quando 1 ou mais inversores são instalados em um local, deve ser mantido um espaço livre mínimo de 12 polegadas entre cada inversor ou outro objeto. A parte inferior do inversor deve estar a 50 centímetros do solo.

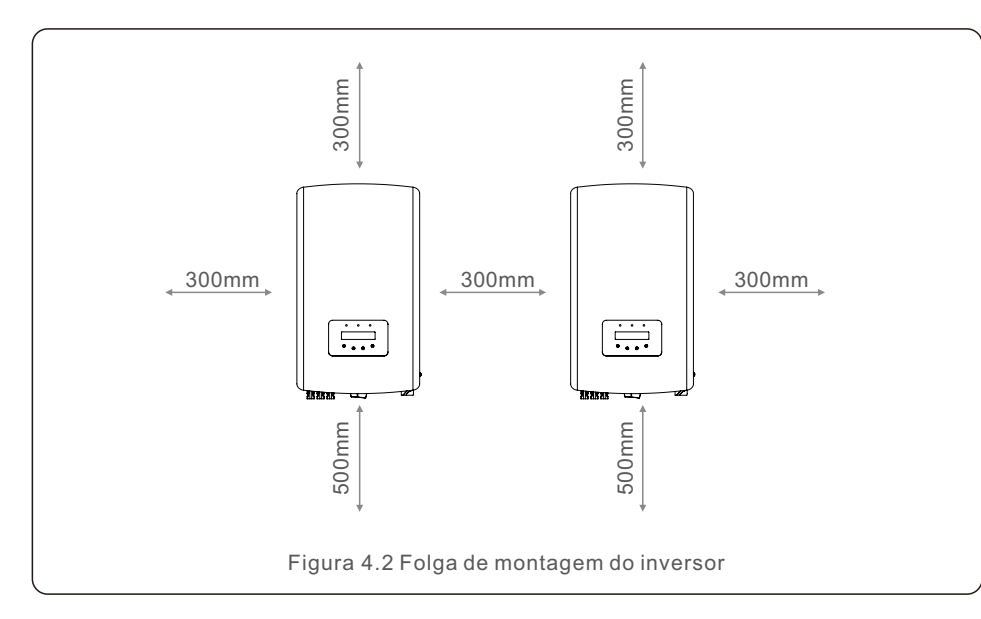

- Considere a visibilidade das luzes indicadoras de status LED e do LCD no painel frontal ao posicionar o inversor.
- Se o inversor for instalado em um espaço confinado, garanta uma ventilação adequada.

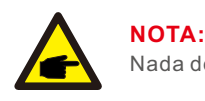

Nada deve ser armazenado ou colocado contra o inversor.

### 4.2 Montagem do inversor

Dimensões do suporte de parede:

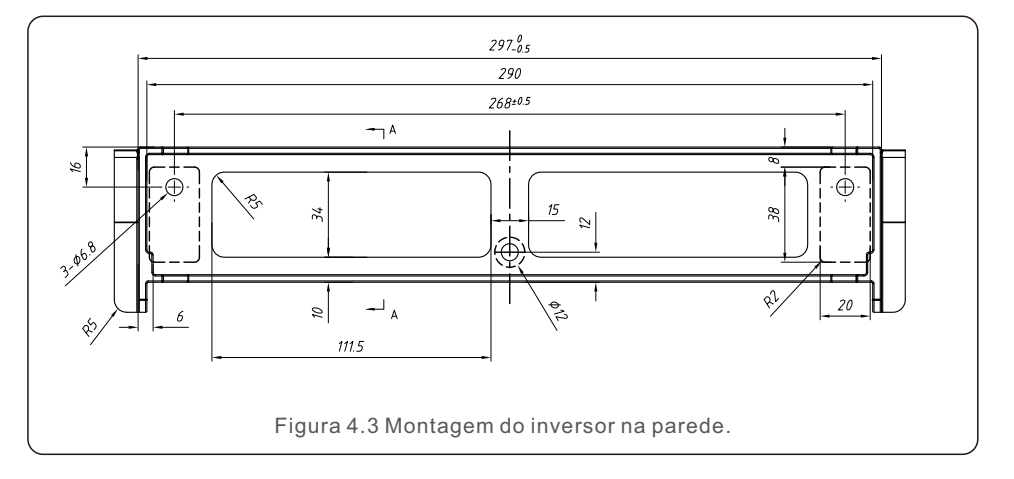

Por favor, consulte a figura 4.4 e a figura 4.5 para obter instruções sobre a montagem do inversor.

O inversor deve ser montado verticalmente. Os passos para a montagem do inversor estão listados abaixo:

1. Conforme figura 4.2, selecione a altura de montagem do suporte e marque os furos de fixação. Para paredes de tijolo, a posição dos furos deve ser adequada para os parafusos de expansão.

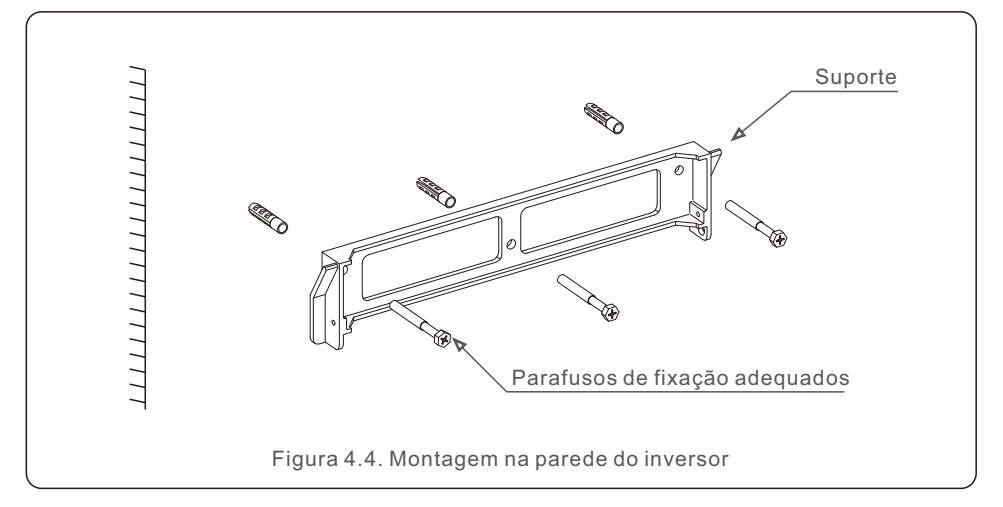

- 2.Certifique-se de que o suporte esteja na horizontal e os orifícios de montagem (na figura 4.4) estejam marcados corretamente. Faça os furos na parede ou pilar de acordo com suas marcas.
- 3. Use parafusos adequados para fixar o suporte na parede.

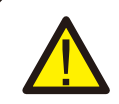

#### **ADVERTÊNCIA:**

O inversor deve ser montado verticalmente.

- 4. Levante o inversor (tenha cuidado para evitar tensão no corpo) e alinhe o suporte traseiro do inversor com a seção convexa do suporte de montagem. Pendure o inversor no suporte de montagem e certifique-se de que o inversor esteja seguro (veja figura 4.5).
- 5.Use parafusos acessórios M4\*9 para travar o inversor no suporte de montagem.

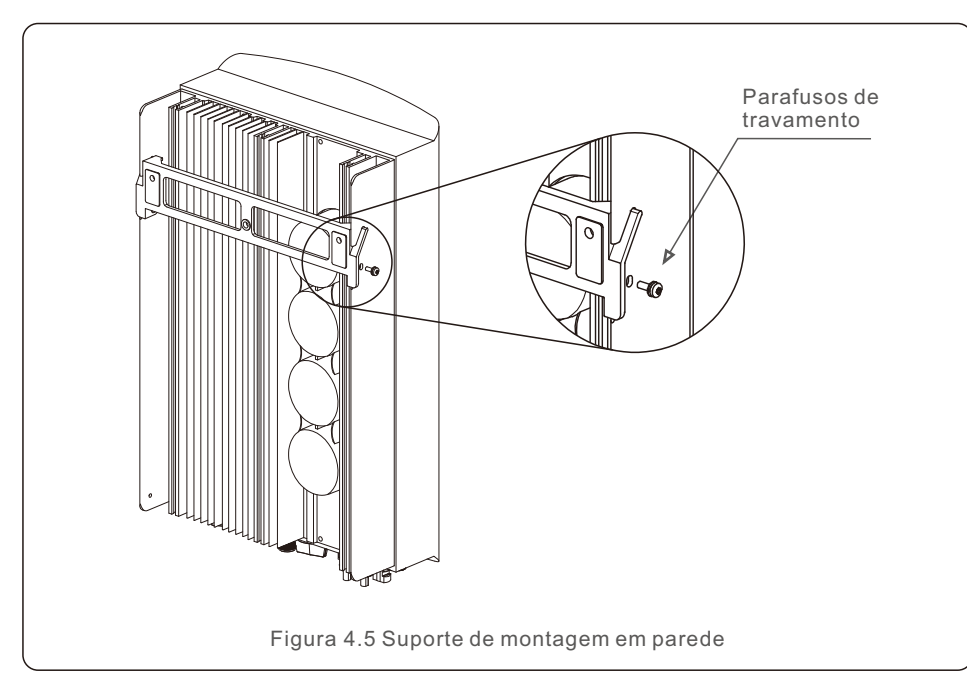

# 4.3 Conexões elétricas.

O inversor projeta o terminal de conexão rápida, de forma que a tampa superior não precise abrir durante a conexão elétrica. O significado do sinal localizado na parte inferior do inversor é mostrado abaixo na tabela 4.1.

Todas as conexões elétricas são adequadas aos padrões locais ou nacionais.

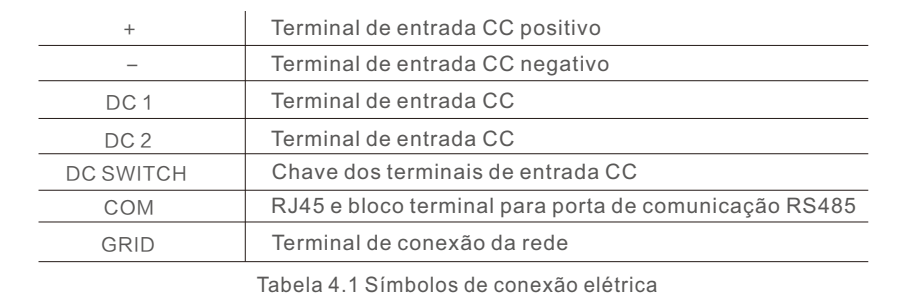

#### 4.3.1 Conecte o lado FV do inversor

A conexão elétrica do inversor deve seguir os passos listados abaixo:

- 1.DESLIGUE o interruptor principal de alimentação da rede (CA).
- 2.DESLIGUE o isolador CC.
- 3.Monte o conector de entrada fotovoltaica no inversor.

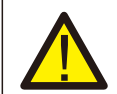

Antes de conectar o inversor, certifique-se de que a tensão de circuito aberto do painel fotovoltaico esteja dentro do limite do inversor.

> **Máximo 600 Voc para** S6-GR1P7K2, S6-GR1P8K2

# NOTA:

Antes da conexão, certifique-se de que a polaridade da tensão de saída do painel fotovoltaico corresponda aos símbolos "CC+"e "CC-".

#### **ADVERTÊNCIA:**

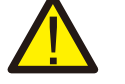

Não conecte o polo positivo ou negativo do painel fotovoltaico ao terra, pois isso pode causar sérios danos ao inversor.

Por favor, conclua a montagem do cabo CC de acordo com os procedimentos abaixo:

Passo 1: escolha um cabo CC adequado e descasque cerca de 7+/-0,5 mm; consulte a tabela a seguir para obter especificações.

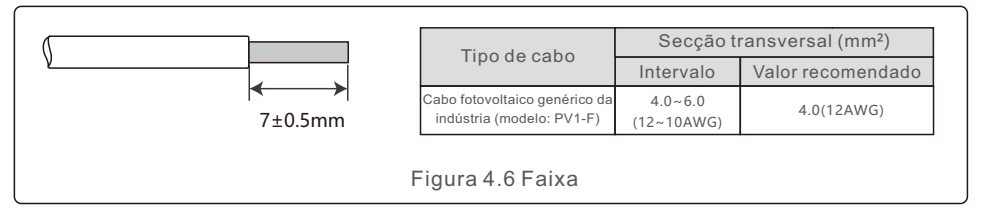

Passo 2: retire o conector CC da bolsa de acessórios, gire a porca para removê-lo e retire o anel de borracha à prova d'água.

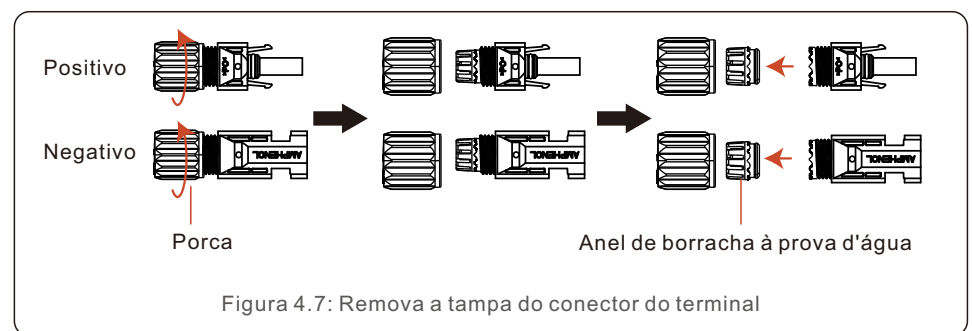

Passo 3: passe o cabo CC descascado através da porca e do anel de borracha à prova d 'água.

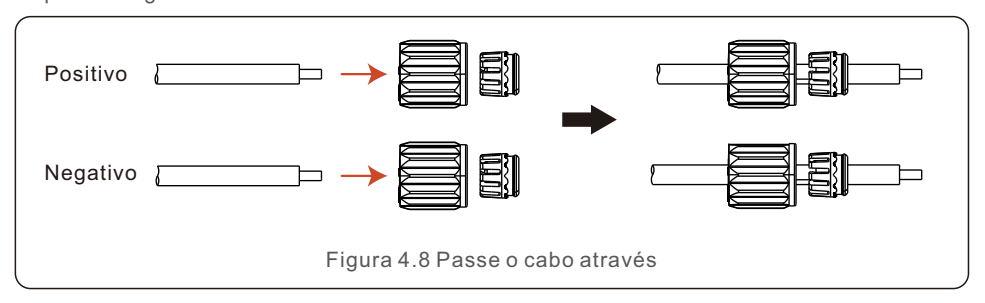

Passo 4: conecte a parte condutora do cabo CC ao terminal CC de metal e pressione-a com a ferramenta de crimpagem do terminal CC.

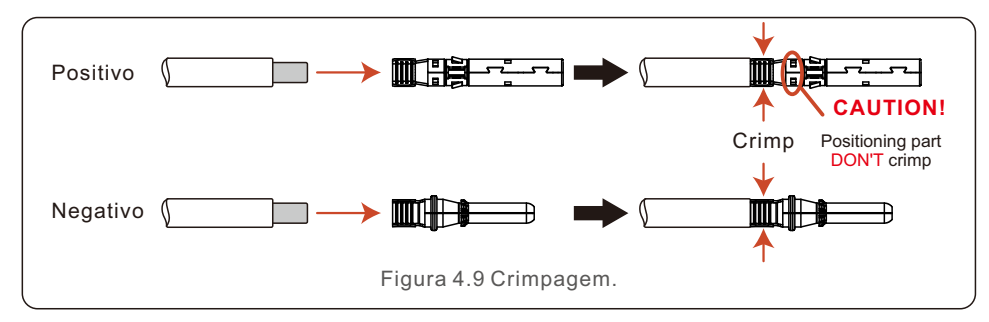

Passo 5: insira firmemente o cabo CC crimpado no terminal CC, em seguida, insira o anel de borracha à prova d'água no terminal CC e aperte a porca.

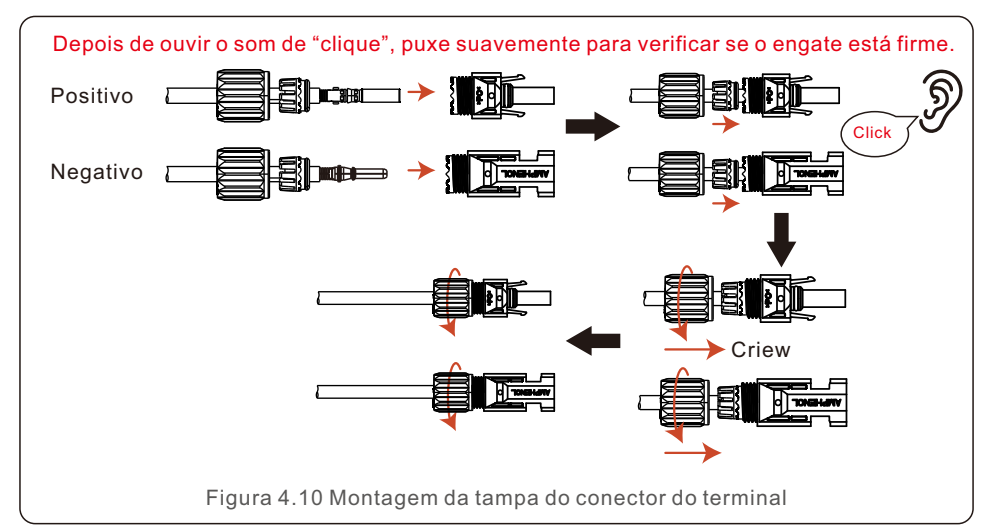

Passo 6: use um multímetro para medir a tensão de entrada CC e verifique a polaridade do cabo de entrada CC.

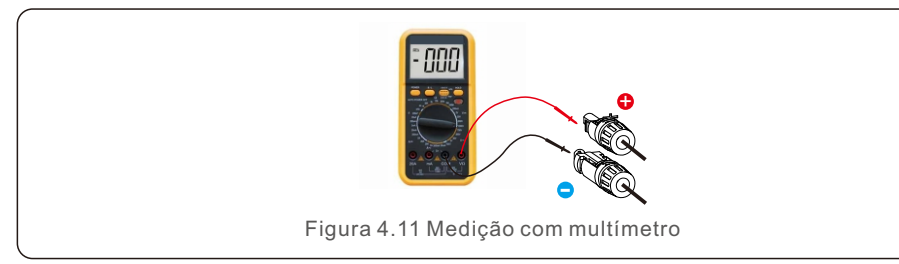

Passo 7: Conecte o terminal CC montado ao inversor conforme mostrado na figura, e irá ouvir um leve "clique", o que irá provar que a conexão está correta.

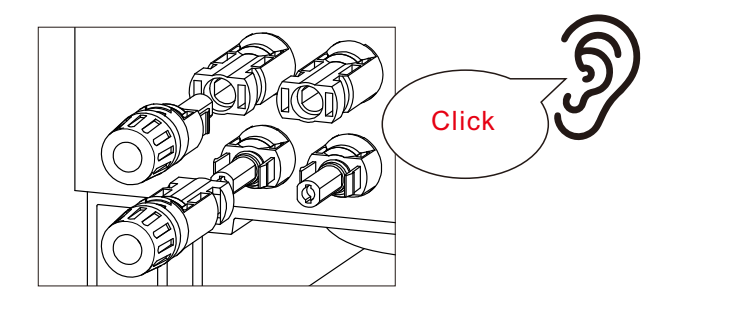

Figura 4.12 conectar ao inversor

#### **CUIDADO:**

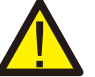

Se as entradas CC forem acidentalmente conectadas de forma reversa ou o inversor estiver com algum defeito ou não funcionar corretamente, NÃO é permitido desligar a chave CC. Caso contrário, poderá causar um arco CC e danificar o inversor ou até mesmo causar um incêndio.

Proceda da seguinte forma:

\*Utilize um amperímetro de fixação para medir a corrente CC da linha de ramificação.

\*Se estiver acima de 0,5A, aguarde que a irradiância solar diminua até que a corrente diminua para menos de 0,5A.

\*Só depois da corrente ser inferior a 0.5A, será possível desligar os interruptores CC e desligar as cadeias FV.

\* Para eliminar completamente a possibilidade de falha, desligue as cadeias FV depois de desligar o interruptor CC para evitar falhas secundárias devido à energia FV contínua no dia seguinte.

Por favor, note que quaisquer danos devidos a operações erradas não são cobertos pela garantia do dispositivo.

#### 4.3.2 Conecte o lado da rede do inversor

Para todas as conexões CA, são necessários cabos com diâmetro de 4-10 mm2. Certifique-se de que a resistência do cabo seja inferior a 1 ohm.

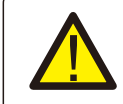

### **ADVERTÊNCIA:**

O conector contém símbolos "L", "N", "PE" , sendo que o fio de fase da rede deve ser conectado ao terminal "L", o fio neutro da rede deve ser conectado ao terminal "N" e o fio de terra o fio deve ser conectado ao "PE".

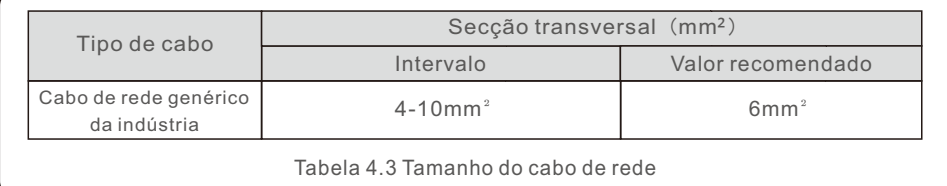

Desmonte o conector CA. Descarne os fios de CA em cerca de 13 mm.

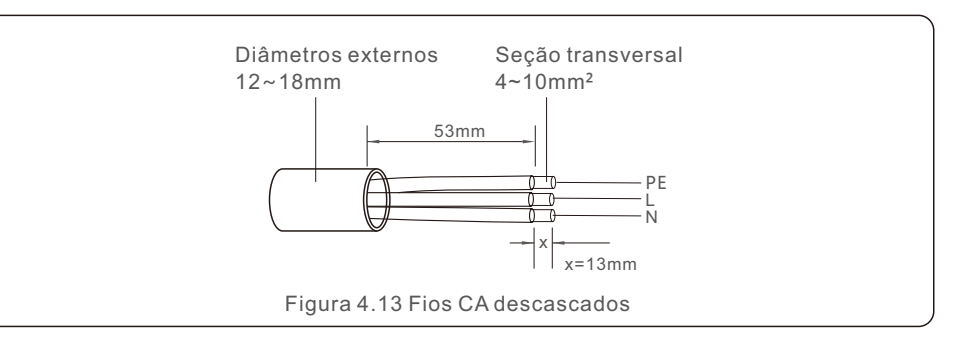

Os passo para montar os conectores do terminal da rede CA estão listados a seguir:

1. Passe a manga no cabo.

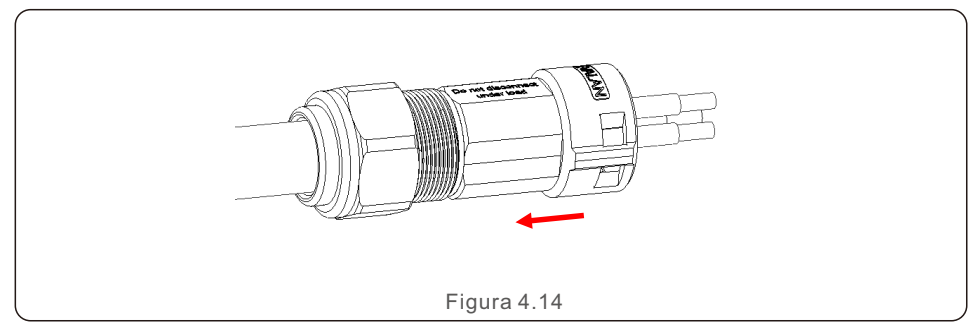

2. Coloque o fio de cobre do divisor de cabo no terminal do plugue e aperte o parafuso.

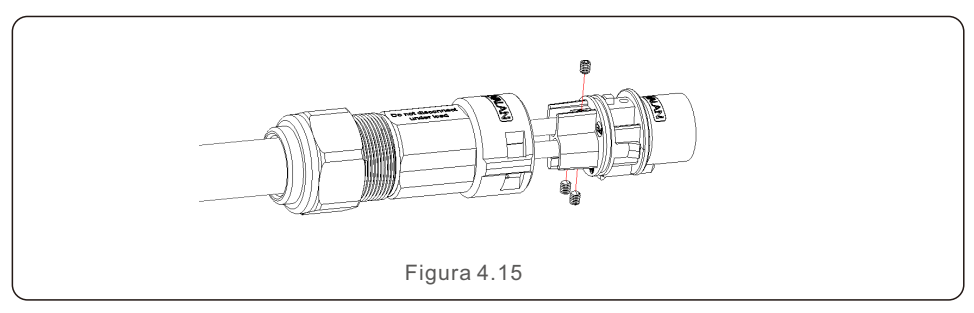

3. Insira o conjunto das mangas no plugue e trave-o com uma fivela, aperte a contraporca. O torque é de 3,5-4N.m.

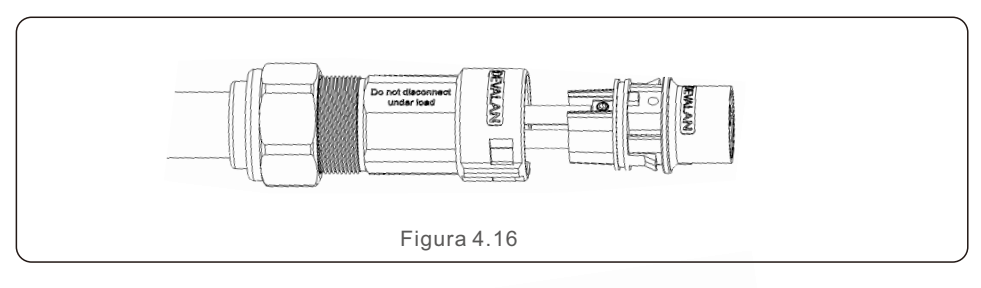

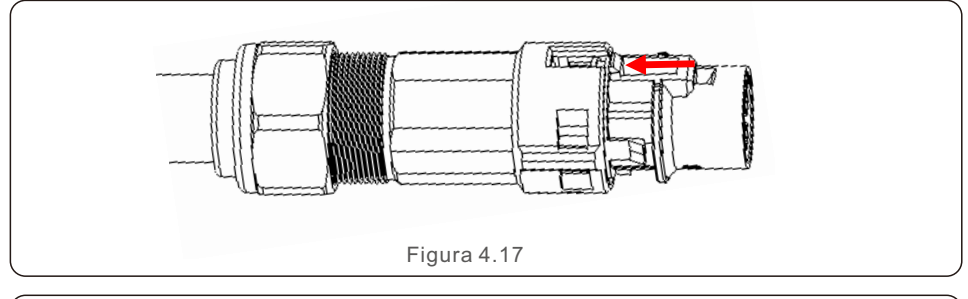

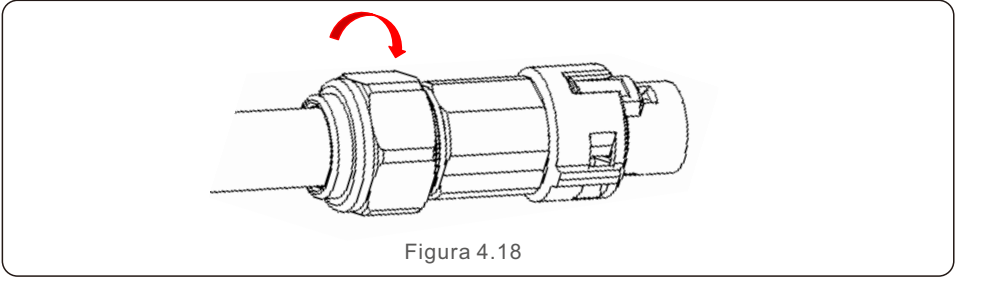

4. Conecte o conector da rede CA ao inversor, até ouvir um leve clique que indica que a conexão foi bem-sucedida.

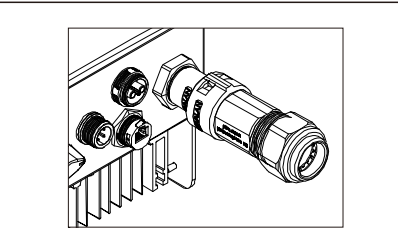

Figura 4.19 Conecte o conector CA ao inversor

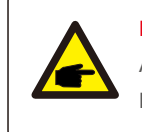

**Nota: Conexão para rede de fase dividida.**

Ao conectar à fase dividida de 208/220/240 V, conecte L1 ao terminal "L",

L2 ao terminal "N". Conecte também o terra ao terminal de aterramento.

### 4.3.3 Conexão de aterramento externa

No lado direito do inversor é fornecida uma conexão de aterramento externa. Prepare terminais OT: M4. Use ferramentas adequadas para prender a lingueta no terminal. Conecte o terminal OT com o cabo terra no lado direito do inversor. O torque é 20 pol-lbs (2Nm).

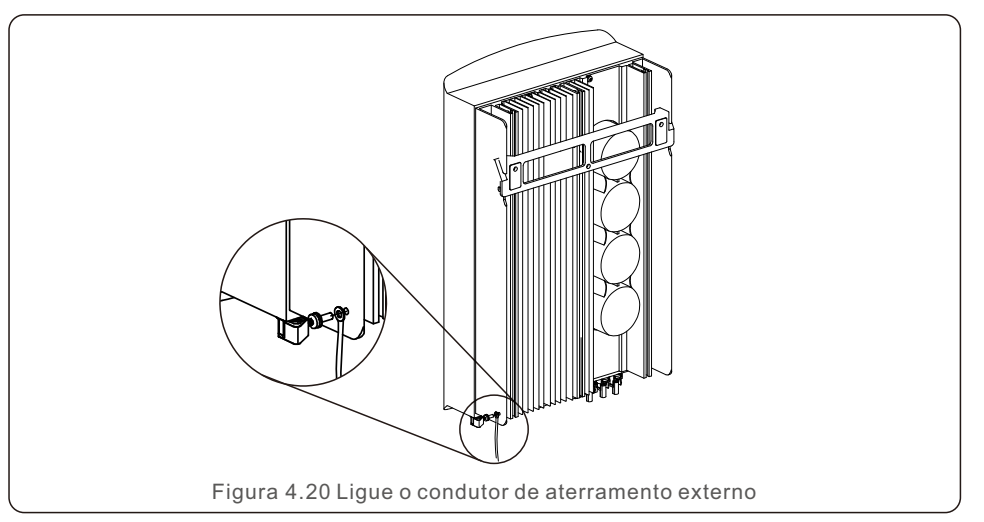

### 4.3.4 Max. over current protection device (OCPD)

To protect the inverter's AC grid connection conductors, Solis recommends installing breakers that will protect against overcurrent. The following table defines OCPD ratings for the Solis single phase inverters.

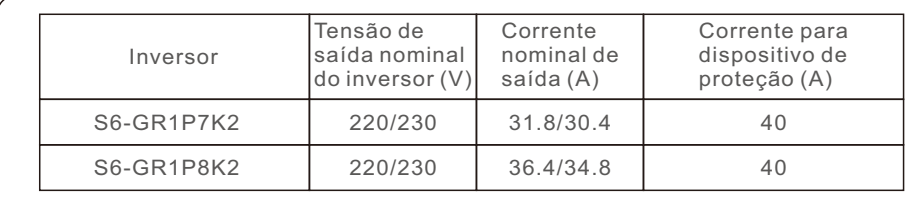

Tabela 4.4 Classificação do OCPD da rede

#### 4.3.5 Conexão de monitoramento do inversor

O inversor pode ser monitorado via Wi-Fi ou GPRS.

Todos os dispositivos de comunicação Solis são opcionais (Figura 4.21).

Para obter instruções de conexão, consulte os manuais de instalação do dispositivo de monitoramento Solis.

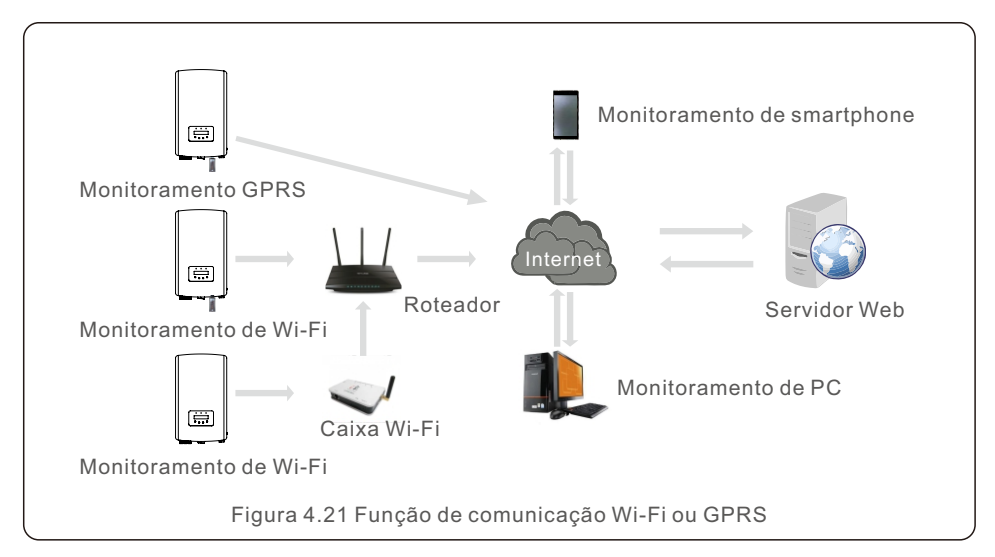

### 4.3.6 Diagrama de ligação elétrica

Consulte a figura 4.22, que é um guia simples para instalação de um sistema solar com inversor fotovoltaico.

É necessário instalar um isolador CC no sistema entre painéis fotovoltaicos com inversor.

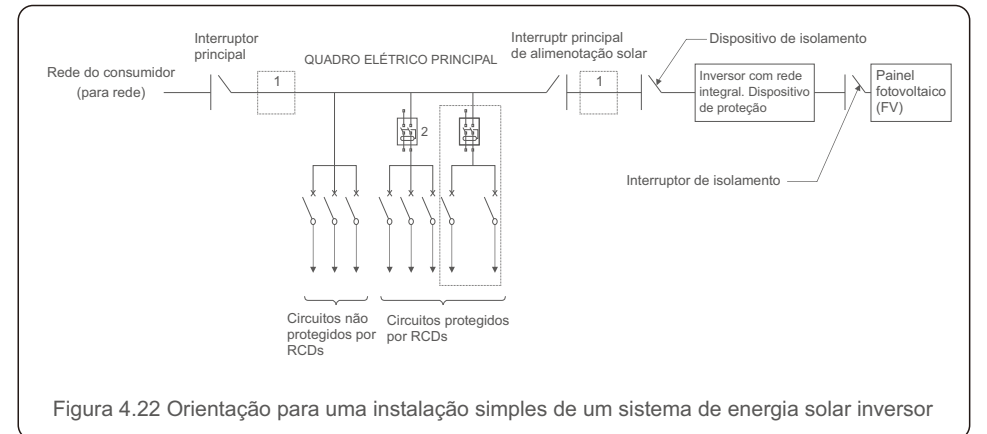

1. O RCD deve estar em conexão paralela entre a rede do consumidor e o fornecimento solar. 2. Pode ser utilizado mais de um RCD. Cada RCD pode proteger um ou mais circuitos.

#### 4.3.7 Conexão do Medidor (opcional)

O inversor pode funcionar com um medidor inteligente monofásico para obter a função de gerenciamento de energia de exportação e/ou função de monitoramento de consumo 24 horas.

#### **Nota:**

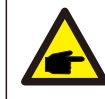

Os inversores são classificados como "Modelo Medidor" e "Modelo CT" devido a diferenças de hardware. O modelo do medidor só pode conectar um medidor inteligente. O modelo CT só pode conectar um sensor inteligente. Consulte o representante de vendas da Solis antes de fazer o pedido.

#### **Nota:**

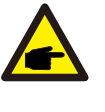

 Para obter a função de gerenciamento de exportação de energia, o medidor inteligente pode ser instalado no lado da rede ou no lado da carga. Para obter a função de monitoramento de consumo 24 horas por dia, o medidor inteligente só pode ser instalado no lado da rede.

São suportados dois tipos de medidores:

 É fornecido um medidor externo tipo CT - 120A/40mA CT (Modelo: ACR10RD16TE) Medidor tipo inserção direta - Corrente máxima de entrada 60A (Modelo: DDSD1352-C) O cliente pode fazer o pedido de um medidor adequado junto aos representantes de vendas da Solis.

Abaixo estão os diagramas de conexão de diferentes medidores conectados a diferentes locais.Para configurações detalhadas, consulte a seção 6.5.12.

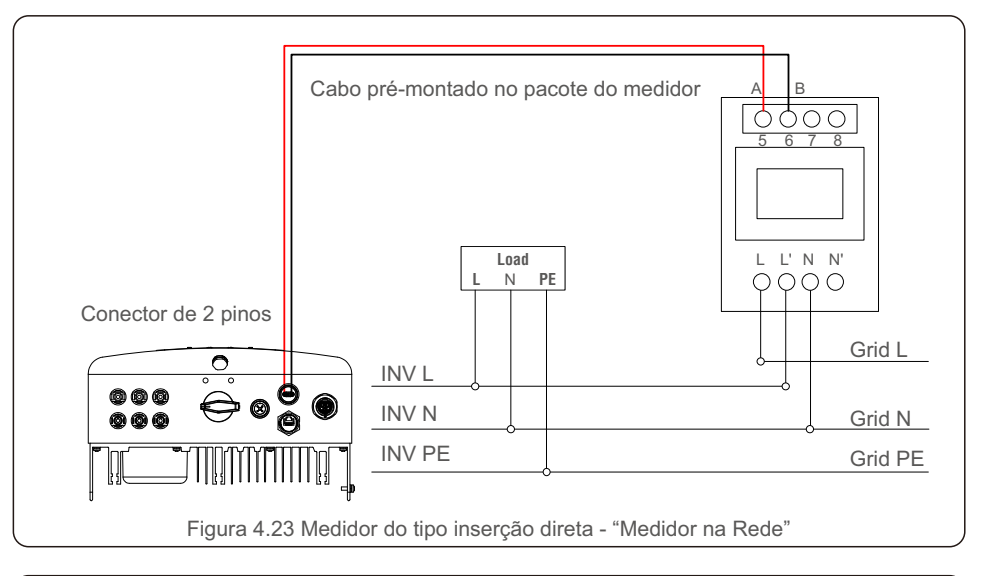

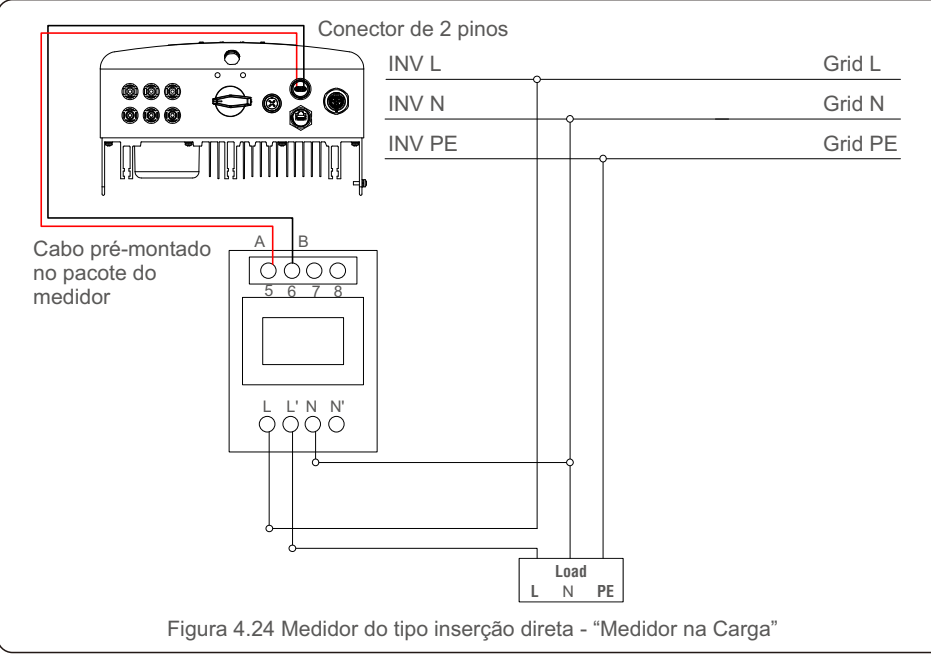

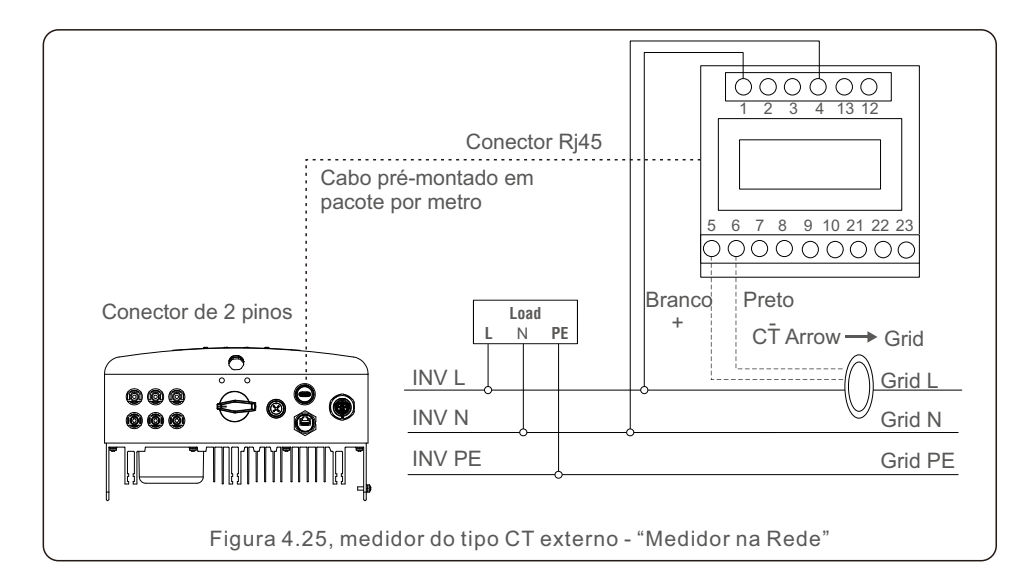

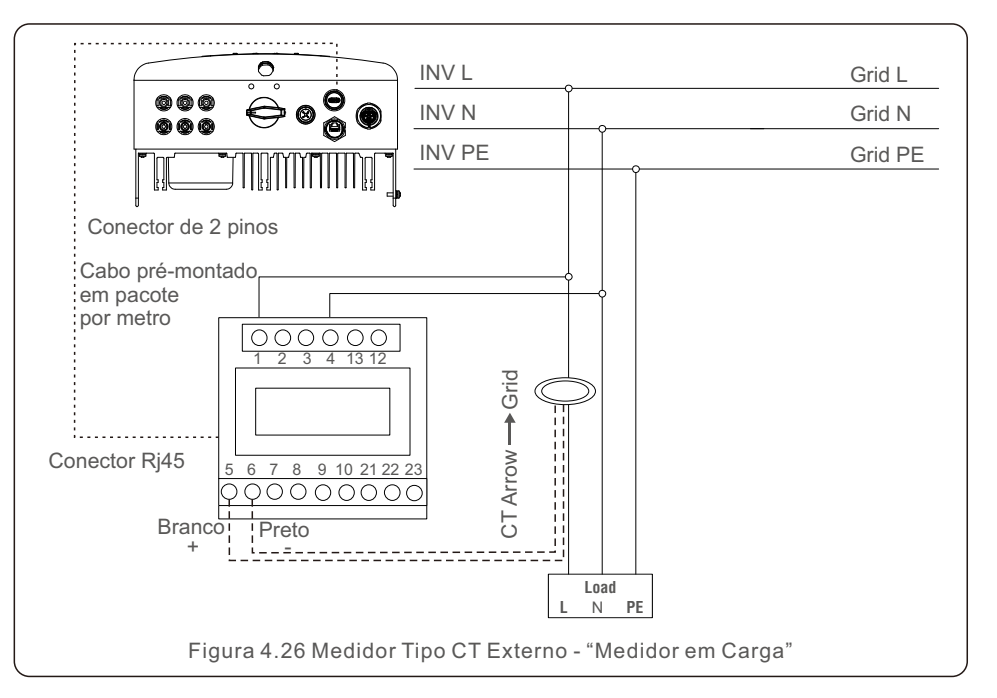

### 4.3.8 Conexões do CT (opcional)

O inversor pode funcionar com um sensor inteligente para obter a função de gerenciamento de energia de exportação.

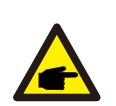

### **Nota:**

Os inversores são classificados como "Modelo Medidor" e "Modelo CT" devido a diferenças de hardware.

O modelo do medidor só pode conectar um medidor inteligente. O modelo CT só pode conectar um sensor inteligente. Consulte o representante de vendas Solis antes de fazer o pedido.

#### **Nota:**

Para obter a função Export Power Management, o sensor inteligente deve ser instalado no lado da rede.

Abaixo está o diagrama de conexão do sensor inteligente. Para configurações detalhadas, consulte a Seção 6.5.12.

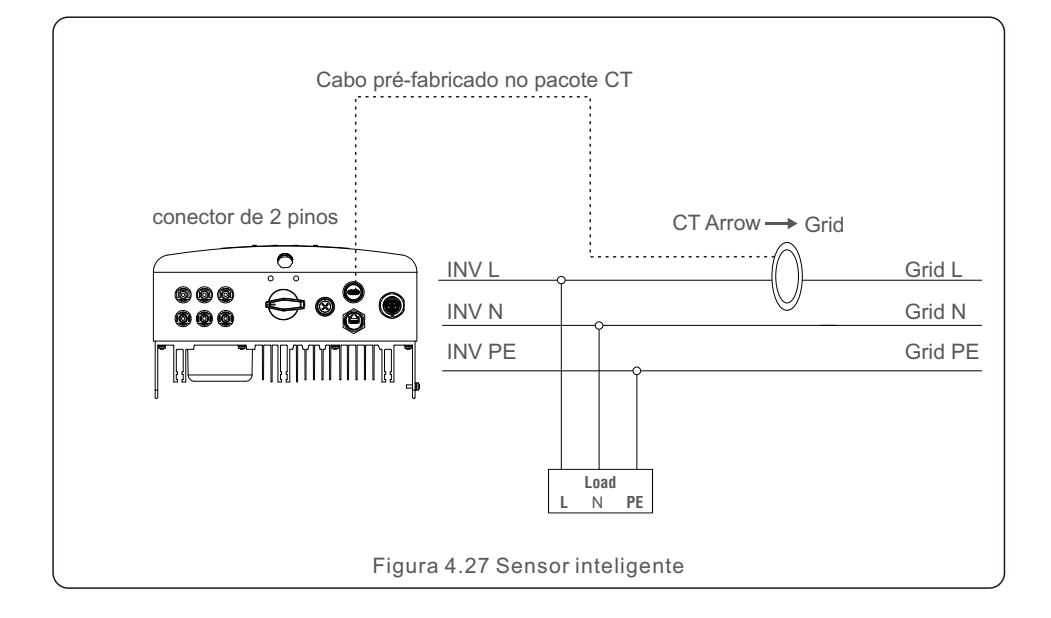

### 4.3.9 Conexão da interface lógica

A interface lógica é exigida por alguns regulamentos locais e pode ser operada por um interruptor simples ou por um contratante (não disponível na África do Sul). Quando a chave está fechada, o inversor pode operar normalmente. Quando a chave é aberta, o inversor reduzirá sua potência de saída para zero em 5 s.

O pino 5 e o pino 6 do terminal RJ45 são usados para a conexão da interface lógica.

Siga as etapas abaixo para montar o conector Rj45.

1. Insira o cabo de rede no terminal de conexão de comunicação Rj45.

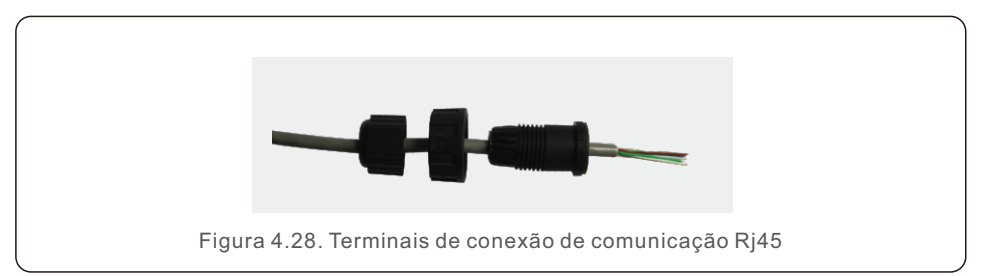

2. Use o descascador de fios de rede para descascar a camada isolante do cabo de comunicação.

De acordo com a sequência de linhas padrão da figura 4.29, conecte o fio ao plugue RJ45 e, em seguida, use uma ferramenta de crimpagem de cabo de rede para apertá-lo.

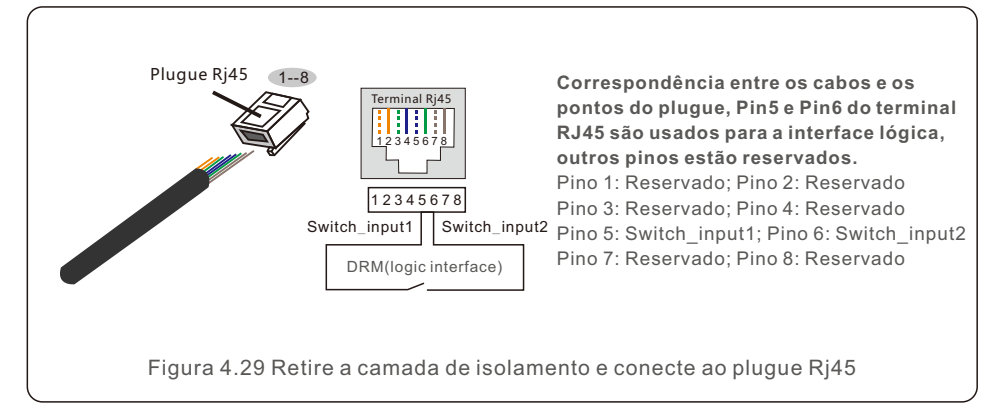

3. Conecte RJ45 ao DRM (interface lógica)

Após a conexão dos fios, consulte o capítulo 6.5.9.1 para habilitar a função de interface lógica.

# 5. Início & Parada

# 5.1 Ligar o Inversor

Para ligar o Inversor é importante que os seguintes passos sejam rigorosamente seguidos:

- 1.Ligue primeiro o interruptor principal de alimentação da rede (CA).
- 2.Ligue o interruptor CC. Se a tensão dos painéis fotovoltaicos for maior do que a tensão de inicialização, o inversor será ligado. O LED vermelho de energia se acenderá.
- 3.Quando os lados CC e CA fornecerem energia ao inversor, ele estará pronto para gerar energia. Inicialmente, o inversor verificará seus parâmetros internos e os parâmetros da rede CA, para garantir que estejam dentro dos limites aceitáveis. Ao mesmo tempo, o LED verde piscará e o LCD exibirá as informações de INICIALIZAÇÃO.
- 4. Após 30 a 300 segundos (dependendo dos requisitos locais), o inversor começará a gerar energia. O LED verde ficará aceso continuamente e o LCD exibirá GENERATING (Gerando).

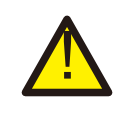

#### **ADVERTÊNCIA:**

Não toque na superfície quando o inversor estiver operando. Pode estar quente e causar queimaduras.

### 5.2 Parada do Inversor

Para parar o inversor é obrigatório que os passos abaixo sejam seguidos na exata ordem descrita.

- 1. Selecione "Grid Off" na configuração avançada do LCD do inversor.
- 2. Desligue a chave CA entre o inversor Solis e a rede.
- 3. Aguarde aproximadamente 30 segundos (durante esse tempo, os capacitores do lado CA estão dissipando energia). Se o inversor tiver tensão CC acima do limite de inicialização, o LED POWER vermelho acenderá. DESLIGUE o interruptor CC.
- 4. Confirme se todos os LEDs estão desligados (~um (1) minuto).

#### **CUIDADO**

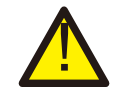

Embora o interruptor de desconexão CC do inversor esteja na posição DESLIGADO e todos os LEDs estejam DESLIGADOS, os operadores devem aguardar cinco (5) minutos após a fonte de alimentação CC ter sido desconectada antes de abrir o gabinete do inversor. Os capacitores do lado CC podem levar até cinco (5) minutos para dissipar toda a energia armazenada.

Durante a operação normal, o visor mostra alternadamente o status de energia e operação com cada tela com duração de 10 segundos (consulte a Figura 6.1). As telas também podem ser roladas manualmente pressionando as teclas UP e DOWN. Pressione a tecla ENTER para acessar o Menu Principal.

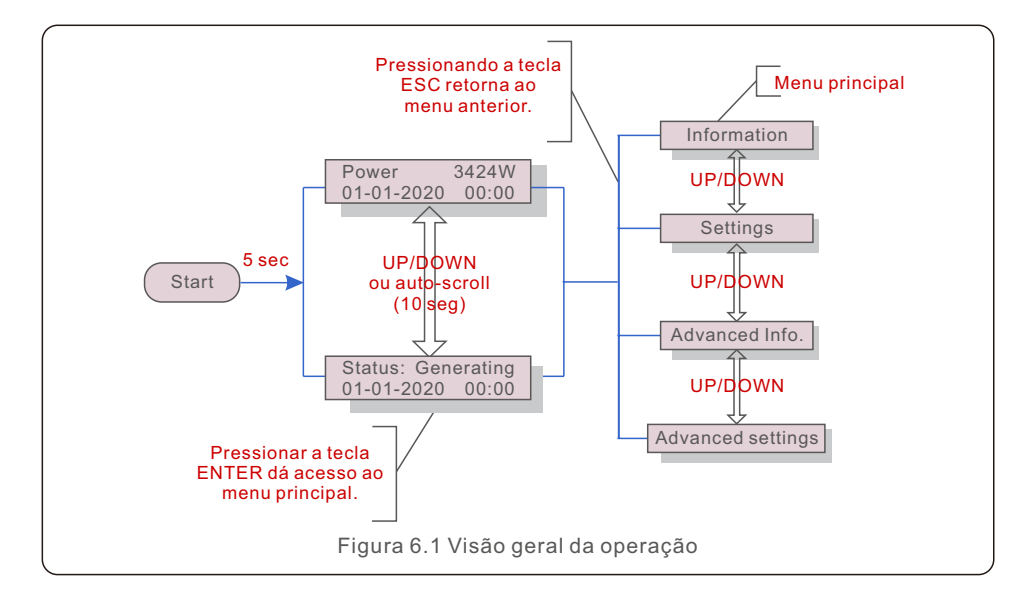

### 6.1 Menu Principal

Existem quatro submenus no menu principal (ver Figura 6.1):

- **1.Informações**
- **2.Configurações**
- **3.Informações avançadas**
- **4.Configuraçõesavançadas**

### 6.2 Informações.

O menu principal do Inversor Monofásico Solis S6 fornece acesso a dados e informações operacionais. As informações são exibidas selecionando "Informações" no menu e rolando para cima ou para baixo.

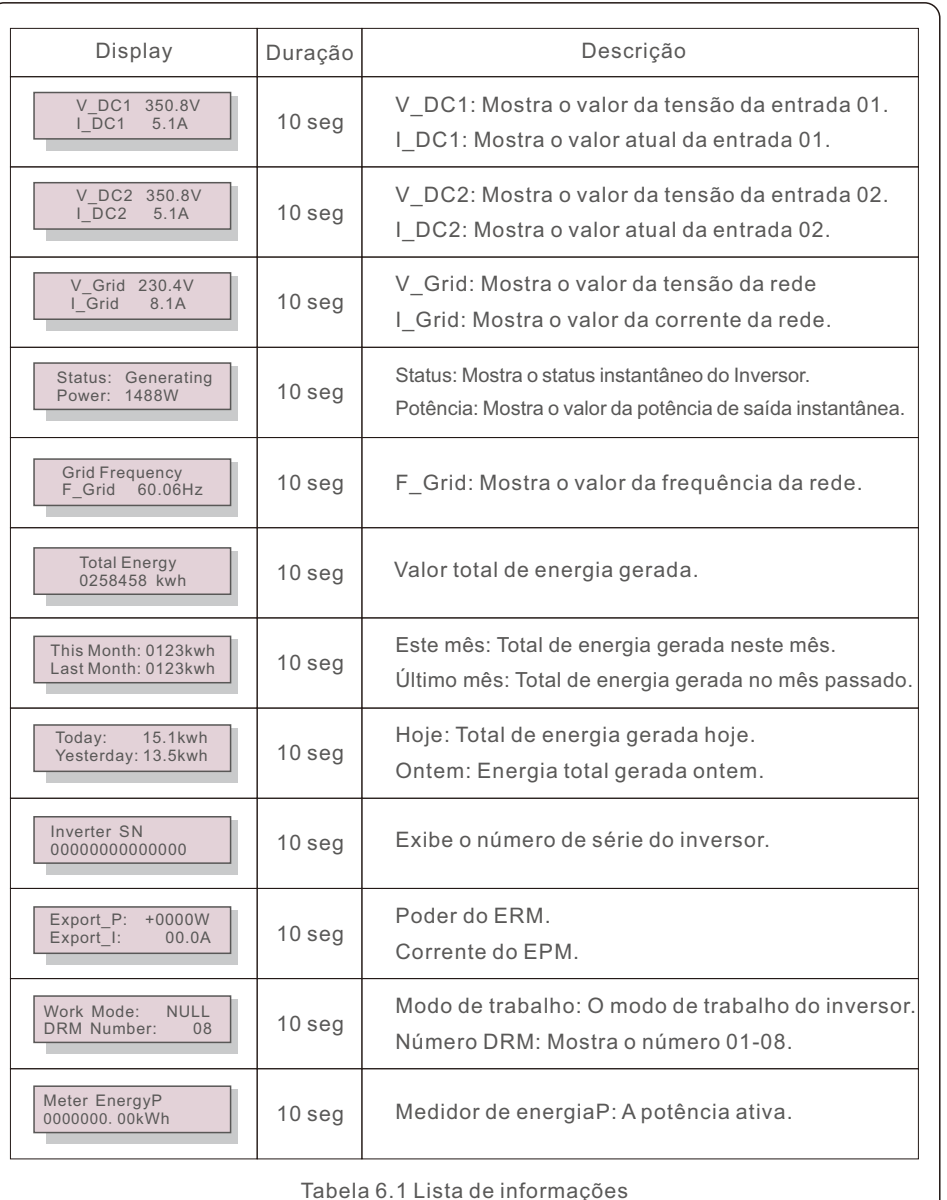

### 6.2.1 Tela de bloqueio

Pressionando a tecla ESC retorna ao menu principal. Pressionando a tecla ENTER bloqueia (Figura 6.2 (a)) ou desbloqueia (Figura 6.2 (b)) a tela.

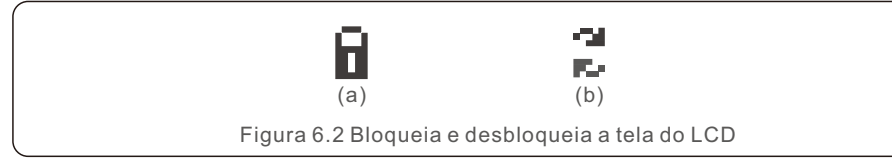

# 6.3 Configurações

Os seguintes submenus são exibidos quando o menu Configurações é selecionado:

**1. Definir tempo**

**2. Definir endereço**

### 6.3.1 Definir hora

Esta função permite configurar a hora e a data. Quando esta função for selecionada, o LCD exibirá uma tela conforme mostrado na Figura 6.3.

> NEXT=<ENT> OK=<ESC> 01-01-2020 00:00

Figura 6.3. Definir hora

Pressione as teclas UP/DOWN para definir a hora e os dados. Pressione a tecla ENTER para passar de um dígito para o próximo (da esquerda para a direita). Pressione a tecla ESC para salvar as configurações e retornar ao menu anterior.

### 6.3.2 Definir endereço

Esta função é usada para definir o endereço quando muti-inversores estão conectados a um único monitor.

O número do endereço pode ser atribuído de "01" a "99".

O número de endereço padrão do inversor monofásico Solis S6 é "01".

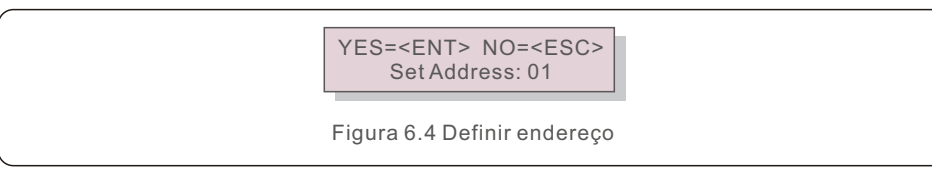

Pressione as teclas UP/DOWN para definir o endereço. Pressione a tecla ENTER para salvar as configurações.

Pressione a tecla ESC para cancelar a alteração e retornar ao menu anterior.

### 6.4 Informações Avançadas - Somente Técnicos

### **NOTA:**

O acesso a esta área é apenas para técnicos totalmente qualificados e credenciados.

Entre no menu "Informações avançadas". e "Configurações avançadas" (precisa de senha).

Selecione "Informações avançadas". no Menu Principal. A tela exigirá a senha conforme mostrado abaixo:

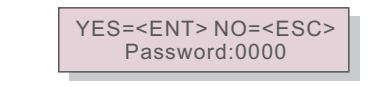

Figura 6.5 Digite a senha

A senha padrão é "0010".

Pressione "down" para mover o cursor, pressione "up" para selecionar o número.

Após inserir a senha correta o Menu Principal exibirá uma tela e poderá acessar as seguintes informações.

- **1.Mensagem de alarme**
- **2. Mensagem em execução**
- **3. Versão**
- **4. Energia diária**
- **5. Energia mensal**
- **6. Energia anual**
- **7. Registro diário**
- **8. Dados de comunicação**
- **9. Mensagem de aviso**

### 6.4.1 Mensagem de alarme.

O display mostra as 100 mensagens de alarme mais recentes. As telas podem ser roladas manualmente pressionando as teclas UP/DOWN. Pressione a tecla ESC para retornar ao menu anterior.

> Alarm001: OV-G-V Time: 00-00 Data: 0000 Figura 6.6 Mensagem de alarme

# 6.4.2 Mensagem em execução

Esta função serve para que o responsável pela manutenção receba uma mensagem em execução, como temperatura interna, número padrão, etc.

As telas podem ser roladas manualmente pressionando as teclas UP/DOWN.

# 6.4.3 Versão.

A tela mostra a versão do modelo e a versão do software do Inversor

6.4.4 Energia Diária A função serve para verificar a geração de energia para o dia selecionado. Model: 08 Software Version: D20001 Figura 6.7 Versão do modelo e versão do software

YES=<ENT> NO=<ESC> Select: 2020-01-01

Pressione a tecla DOWN para mover o cursor para dia, mês e ano, pressione a tecla UP para alterar o dígito.

Pressione Enter depois que a data for fixada.

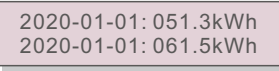

Figura 6.9 Energia diária

Pressione a tecla UP/DOWN para passar de uma data para outra.

# 6.4.5 Energia Mensal

A função serve para verificar a geração de energia do mês selecionado.

YES=<ENT>NO=<ESC> Select: 2020-01

Figura 6.10 Selecione o mês para energia mensal

Pressione a tecla DOWN para mover o cursor para o dia e mês, pressione a tecla UP para alterar o dígito.

Pressione Enter depois que a data for fixada.

2020-02: 0510kWh 2020-01: 0610kWh

Figura 6.11 Energia do mês

Pressione a tecla UP/DOWN para mover uma data da outra.

Figura 6.8 Selecione a data para energia diária

### 6.4.6 Energia anual

A função serve para verificar a geração de energia para o ano selecionado.

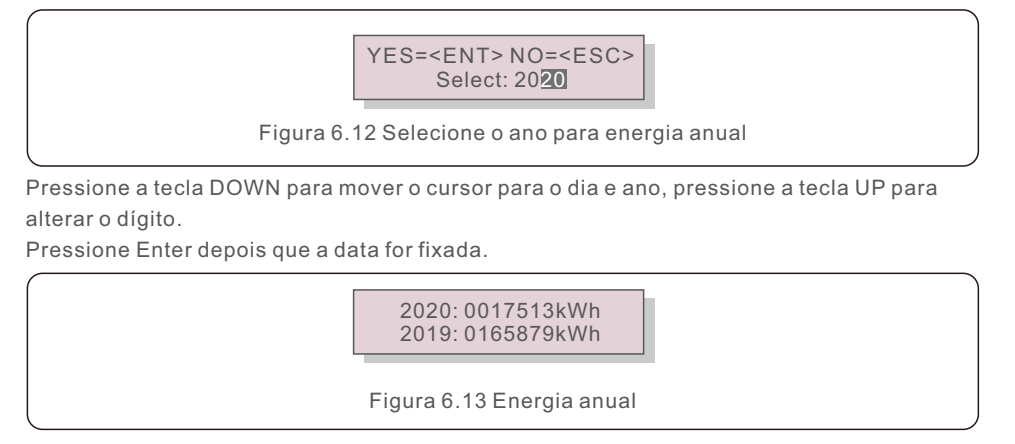

Pressione a tecla UP/DOWN para passar de uma data para outra.

### 6.4.7 Registro diário

A tela mostra o histórico de alterações de configurações. Somente para pessoal de manutenção.

# 6.4.8 Dados de comunicação

A tela mostra os dados internos do inversor (ver Figura 6.14), que são apenas para técnicos de serviço.

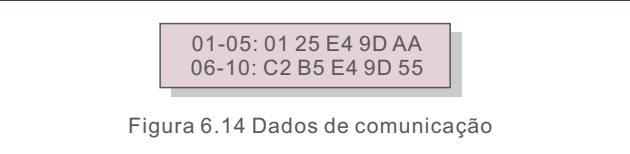

# 6.4.9 Mensagem de aviso

O display mostra as 100 mensagens de aviso mais recentes (veja a Figura 6.15). As telas podem ser roladas manualmente pressionando as teclas UP/DOWN. Pressione a tecla ESC para retornar ao menu anterior.

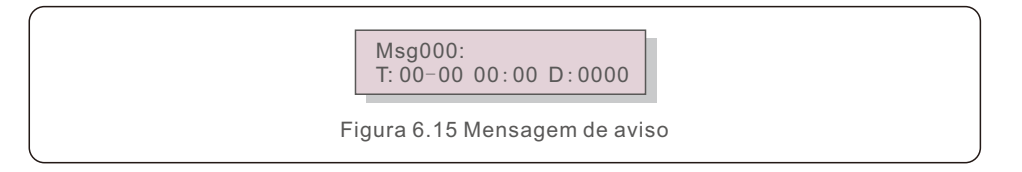

# 6.5 Configurações avançadas - Somente técnicos

#### **NOTA:**

credenciados.

O acesso a esta área é apenas para técnicos totalmente qualificados e

Siga 6.4 para inserir a senha para acessar este menu.

Selecione Configurações Avançadas no Menu Principal para acessar as seguintes opções:

**1. Selecione padrão** 

**2. Rede ON/OFF**

- **3. Interruptor 24 H**
- **4. Energia Limpa**
- **5. Redefinir senha**
- **6. Controle de potência**
- **7. Calibrar Energia**
- **8. Configurações especiais**
- **9. DST. Configurações de modo**
- **10. Restaurar configurações**
- **11. Atualização HIMI**
- **12. Conjunto EPM interno**
- **13. Conjunto EPM externo**
- **14. Reinicie HMI**
- **15. Parâmetro de depuração**
- **16. Atualização DSP**
- **17. Parâmetro de potência**

# 6.5.1 Selecionando padrão

Esta função é utilizada para selecionar o padrão de referência da rede (ver Figura 6.16).

YES=<FNT>NO=<FSC> Standard:AS4777-02 Figura 6.16

Pressione as teclas UP/DOWN para selecionar o padrão (AS4777-02, AS4777-15, VDE4105, VDE0126, UL-240V-A, UL-208V-A, UL-240 V, UL-208 V, MEX-CFE , G83/2 (para modelos de 1-3,6 kW), G59/3 (para modelos de 4-5 kW), C10/11, EN50438 DK, EN50438 IE, EN50438 NL e função "User-Def").

# **NOTA:**

Esta função é apenas para uso dos técnicos.

### **NOTA:**

Para diferentes países, o padrão da rede precisa ser definido de forma diferente de acordo com os requisitos locais. Em caso de dúvida, consulte os técnicos de serviço da Solis para obter detalhes.

Selecionar o menu "User-Def" acessará o seguinte submenu (ver Figura 6.17),

 $-$  OV-G-V1: 260V OV-G-V1-T: 1S

Figura 6.17

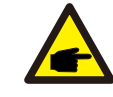

**NOTA:**

A função "User-Def" só pode ser usada pelo engenheiro de serviço e deve ser permitida pelo fornecedor de energia local.

Abaixo está a faixa de configuração para "User-Def".

Usando esta função, os limites podem ser alterados manualmente.

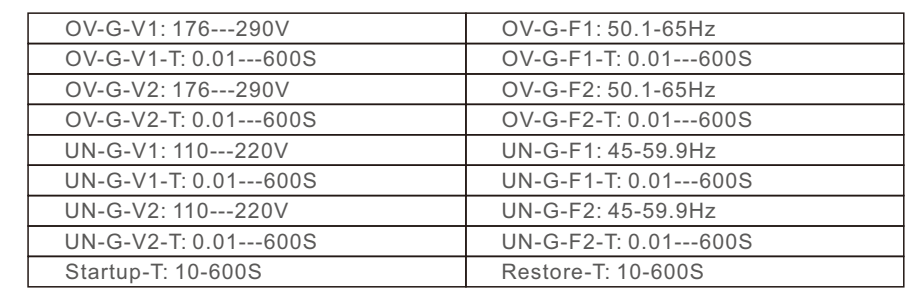

Tabela 6.2 Faixas de configuração para User-Def (LN)

### 6.5.2 Rede ON/OFF

Esta função é usada para iniciar ou parar a geração de energia do Inversor Monofásico Solis.

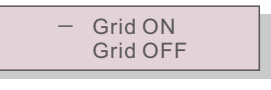

Figura 6.18 Definir Rede ON/OFF

As telas podem ser roladas manualmente pressionando as teclas UP/DOWN. Pressione a tecla ENTER para salvar a configuração. Pressione a tecla ESC para retornar ao menu anterior.

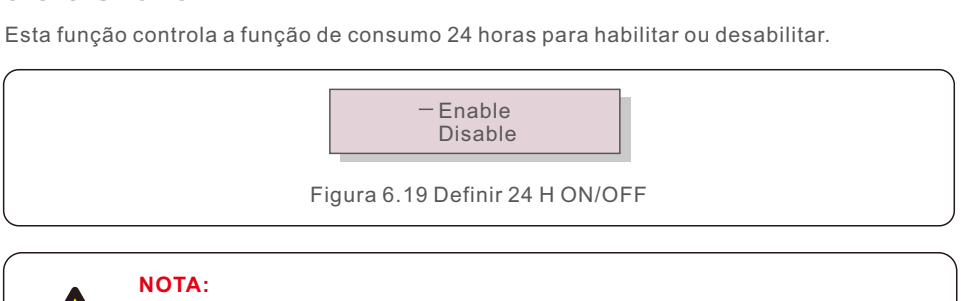

Quando ativado, o LCD do inversor ainda estará ativo à noite com a luz do LED de energia acesa. Se a rede apresentar mau funcionamento durante a noite, o sistema não poderá se recuperar mesmo depois que a rede voltar ao normal, mas os dados de consumo ainda serão registrados no medidor. Até o nascer do sol, o sistema começará a funcionar novamente enquanto os dados do medidor podem ser carregados no sistema de monitoramento Solis para calibrar os dados de consumo da carga.

# 6.5.4 Clear Energy

6.5.3 Chave 24 H

Clear Energy pode redefinir o rendimento histórico do inversor.

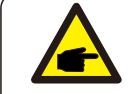

Estas duas funções são aplicáveis apenas ao pessoal de manutenção; a operação incorreta impedirá o funcionamento correto do inversor.

# 6.5.5 Redefinir senha

Esta função é utilizada para definir a nova senha do menu "Informações avançadas" e "Informações avançadas" (ver Figura 6.20).

> YES=<ENT> NO=<ESC> Password: 0000

Figura 6.20. Definir nova senha

Insira a senha correta antes de definir a nova senha. Pressione a tecla DOWN para mover o cursor. Pressione a tecla UP para revisar o valor. Pressione a tecla ENTER para executar a configuração.

Pressione a tecla ESC para retornar ao menu anterior.

# 6.5.6 Controle de potência

A potência ativa e reativa pode ser definida através do botão de configuração de potência. Existem 5 itens para este submenu:

- **1. Defina a potência de saída**
- **2. Definir potência reativa**
- **3. Out\_P com restauração**
- **4. Rea\_P com restauração**
- **5. Selecione a Curva PF.**

Esta função é aplicável apenas ao pessoal de manutenção; uma operação incorreta impedirá que o inversor atinja a potência máxima.

# 6.5.7 Calibrar energia

A calibração, manutenção ou substituição da energia pode limpar ou causar um valor diferente de energia total. O uso desta função pode permitir ao usuário revisar o valor da energia total para o mesmo valor de antes. Se o site de monitoramento for usado, os dados serão sincronizados com esta configuração automaticamente.

#### YES=<FNT>NO=<FSC> Energy:0000000kWh

Figura 6.21 Calibrar energia.

Pressione a tecla DOWN para mover o cursor. Pressione a tecla UP para revisar o valor. Pressione a tecla ENTER para executar a configuração. Pressione a tecla ESC para retornar ao menu anterior.

# 6.5.8 Configurações Especiais

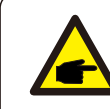

Esta função é aplicável apenas ao pessoal de manutenção; uma operação incorreta impedirá que o inversor funcione corretamente.

# 6.5.9 Configurações do modo STD

Existem 5 configurações em STD. Configurações de modo.

- **1. Modo de trabalho**
- **2. Limite da taxa de potência**
- **3. Configuração de Redução de Freq.**
- **4. Conjunto OV-GV de 10 minutos.**
- **5. Configurações iniciais**

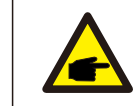

Esta função é aplicável apenas ao pessoal de manutenção; uma operação incorreta impedirá que o inversor atinja a potência máxima.

### 6.5.9.1 Habilitar configurações de interface lógica

Ao selecionar o padrão G98 ou G99 para usar a função de interface lógica, siga as configurações abaixo para habilitar o DRM. A configuração padrão do DRM é "OFF", se o DRM estiver configurado como "ON", mas a interface lógica não estiver conectada à chave ou a chave estiver aberta, a HMI do inversor exibirá "Limit by DRM" e a potência de saída do inversor será limitada a zero.

- 1. Selecione **Initial Settings**
- 2. Selecione **DRM** e configure-o para **"**ON**"**

# 6.5.10 Configurações de restauração

A configuração de restauração pode definir todos os itens da configuração especial 6.5.8 como padrão.

A tela é exibida como abaixo:

Are you sure? YES=<ENT>NO=<ESC>

Figura 6.22 Restaurar configurações

Pressione a tecla Enter para salvar a configuração após desativar a rede Pressione a tecla ESC para retornar à média anterior.

# 6.5.11 Atualização HMI

Esta função é utilizada para atualização do programa LCD.

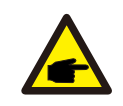

Esta função é aplicável apenas ao pessoal de manutenção; uma operação incorreta impedirá que o inversor atinja a potência máxima.

# 6.5.12 Conjunto EPM Interno

#### **NOTA:**

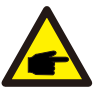

Esta seção inclui duas funções relacionadas ao medidor inteligente ou sensor inteligente.

Consulte a seção 4.3.7 ou 4.3.8 para diagramas de conexão detalhados. **Função 1: Função de gerenciamento de energia de exportação interna** Os inversores podem trabalhar com um medidor inteligente OU um sensor inteligente para limitar dinamicamente a potência de exportação do sistema. É possível obter injeção zero.

O medidor inteligente pode ser instalado no lado da rede OU no lado da carga. O sensor Smart só pode ser instalado no lado da rede.

**Função 2: Função de monitoramento de consumo 24 horas**

Isto só é aplicável se o sistema de monitoramento Solis for usado.

Os inversores podem trabalhar com um medidor inteligente para monitorar os dados de consumo da carga durante todo o dia e os dados serão exibidos no sistema de monitoramento Solis.

O medidor inteligente só pode ser instalado no lado da rede.

### **NOTA:**

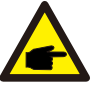

Consulte as instruções abaixo para diferentes cenários de usuário.

#### **Cenário 1. Somente é necessária a função 1**

Usando um medidor inteligente:

Passo 1: Consulte a Seção 4.3.7 para conectar o medidor inteligente no lado da rede ou no lado da carga.

Passo 2: Selecione o modelo de medidor correspondente na Seção 6.5.12.4 Passo 3: Selecione a Seção 6.5.12.1 Seleção de Modo como Opção 2 (Medidor em Carga)

ou Opção 3 (medidor na rede) conforme necessário.

Passo 4: Configure a Seção 6.5.12.2 para definir a potência de refluxo permitida. Passo 5: Configure a Seção 6.5.12.3 para ativar a função à prova de falhas (Se necessário).

Usando um sensor inteligente:

Passo 1: Consulte a Seção 4.3.8 para conectar o sensor inteligente no lado da rede.

Passo 2: Selecione a Seção 6.5.12.1 Seleção de Modo como Opção 5 (sensor de corrente).

Passo 3: Configure a "Taxa de Amostragem CT" e o "Teste Link CT" se necessário.

Passo 4: Configure a Seção 6.5.12.2 para definir a potência de refluxo permitida. Passo 5: Configure a Seção 6.5.12.3 para ativar a função à prova de falhas (Se necessário).

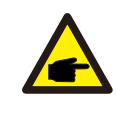

**Cenário 2. Ambas as funções, 1 e 2, são obrigatórias**

Usando um medidor inteligente:

Passo 1: Consulte a Seção 4.3.7 para conectar o medidor inteligente no lado da rede.

Passo 2: Selecione o modelo de medidor correspondente na Seção 6.5.12.4 Passo 3: Selecione a Seção 6.5.11.1 Seleção de Modo como Opção 3 (Medidor na Rede).

Passo 4: Selecione a Seção 6.5.3 Chave 24 H como "Ativar".

Passo 5: Configure a Seção 6.5.11.2 para definir a potência de refluxo permitida. Passo 6: Configure a Seção 6.5.11.3 para ativar a função à prova de falhas (se necessário).

Passo 7: Configure o sistema de monitoramento Solis (consulte o manual do dispositivo de monitoramento)

Se o cliente não quiser ativar a função de controle de potência de exportação, altere a "potência de refluxo" para a potência máxima de saída do inversor na Passo 5 OU simplesmente selecione o modo "monitor de consumo" na Passo 3 e pule a Passo 5 -6.

Selecione Configurações de EPM no menu principal para acessar as seguintes opções:

- **1. Seleção de modo**
- **2. Definir potência de refluxo**
- **3. Ligar/desligar à prova de falhas**
- **4. Seleção do medidor**

### 6.5.12.1 Seleção de modo

Existem 5 configurações neste menu conforme mostrado abaixo:

- **1. EPM OFF**
- **2. Medidor em carga**
- **3. Medidor na Rede**
- **4. Monitor de consumo**
- **5. Sensor atual**

**EPM OFF:** Funções estão desativadas

**Medidor em carga:** O Solis Smart Meter está conectado no circuito derivado de carga. **Medidor na rede:** O Solis Smart Meter está conectado no ponto de conexão à rede (A potência de refluxo é padrão como 0 W).

**Monitor de Consumo:** O Solis Smart Meter está conectado no ponto de conexão à rede (A configuração de potência de refluxo não é aplicável).

**Sensor de corrente:** O Solis Smart Sensor está conectado no ponto de conexão à rede.

#### **NOTA:**

Para a opção 5 (Sensor de corrente), existem diversas subconfigurações disponíveis quando "Sensor de corrente" é selecionado.

#### ·**Taxa de Amostragem CT**

Esta configuração é usada para definir a taxa de amostragem do CT caso o cliente não tenha utilizado o CT padrão fornecido pela Solis.

O CT padrão é 100A:33,33mA (a proporção padrão é 3000:1)

-> CT Sampling Ratio  $\vert$  YES=<ENT> NO=<ESC> Ratio:3000:1

#### ·**Teste de Ligação CT**

Esta configuração é usada para verificar a direção do CT (não obrigatório) O resultado só é válido se as seguintes condições forem atendidas.

1. A potência de carga é superior a 500 W.

2. O inversor está configurado como "Grid OFF" no LCD.

3. O CT está conectado à porta do CT do inversor e o CT é colocado no lado da rede.

> CT Link State Correct

# **NOTA:**

Existem 3 estados no teste do link do CT. "Erro" significa que o CT está instalado na direção errada, altere-o.

"Não é possível julgar" significa que a potência da carga é muito pequena e o resultado não é confiável.

"Correto" significa que o CT está instalado corretamente.

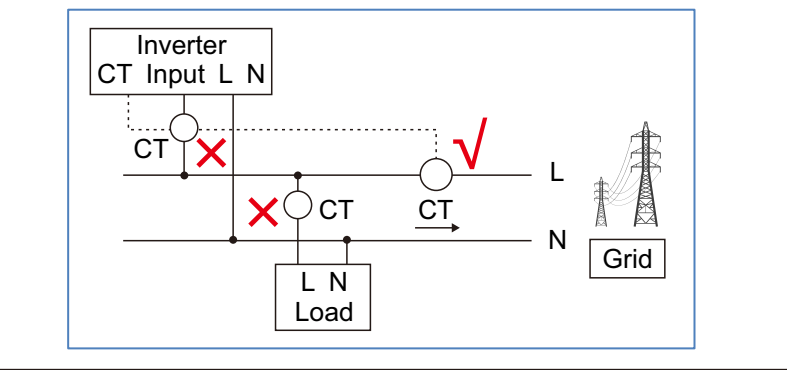

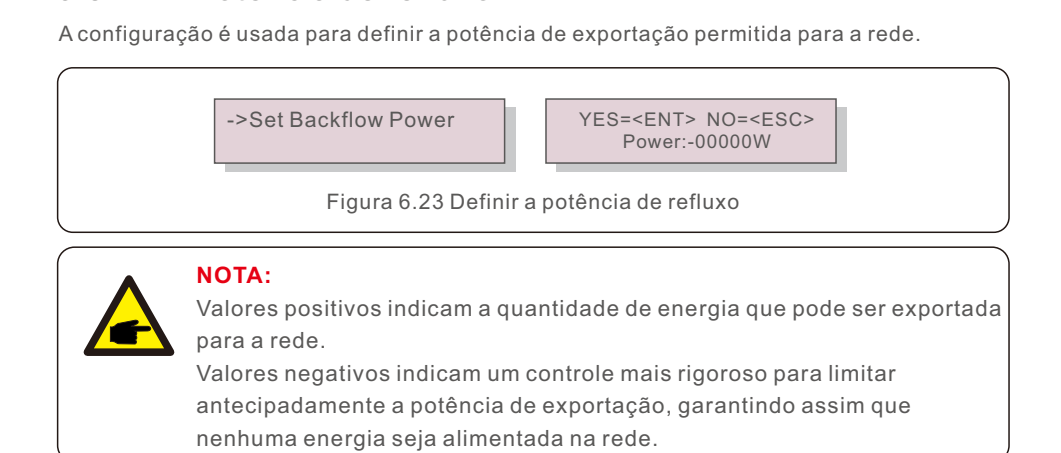

# 6.5.12.3 ON/OFF à prova de falhas

6.5.12.2 Potência de refluxo

Esta configuração é usada para emitir um alarme (parar a geração do inversor também) quando a conexão do medidor CT for perdida durante a operação.

Pode evitar o potencial refluxo de energia para a rede quando o sistema perde o controle.

YES=<FNT> NO=<FSC> Fail Safe Set:ON

Figura 6.24 Ativar/desativar Fail Safe

Só é obrigatório ativar esta função quando o inversor estiver instalado no Reino Unido devido à regulamentação G100. Para outras regiões, os clientes podem ativar ou desativar a função conforme desejarem.

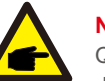

**NOTA:** 

Quando a função à prova de falhas está ligada e o medidor CT está desconectado de alguma forma, o inversor interromperá a geração e emitirá um alarme "Failsafe" no LCD.

Quando a função à prova de falhas estiver DESLIGADA e o medidor CT for desconectado de alguma forma, o inversor manterá a potência de saída como o último momento em que o medidor CT ainda estiver conectado. Após uma reinicialização, o inversor emitirá em potência máxima sem limite.

# 6.5.12.4 Seleção do Medidor

A configuração é utilizada para definir o medidor correto que está conectado ao inversor.

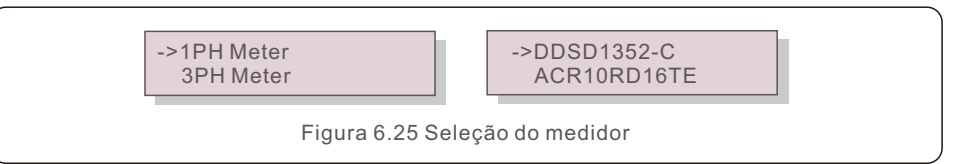

Para inversores monofásicos Solis, selecione "Medidor 1PH" e a seguir selecione o modelo de medidor correspondente.

# 6.5.13 Conjunto EPM Externo

Esta configuração só deve ser ativada quando o dispositivo EPM externo Solis for utilizado. Duas opções estão disponíveis: 5G-EPM e Outros-EPM.

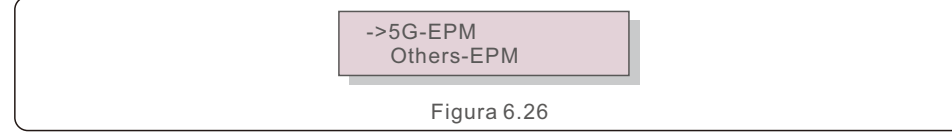

A opção à prova de falhas 5G-EPM deve ser ligada quando o dispositivo EPM da série 5 G é usado. A opção à prova de falhas Outros-EPM deve ser ligada quando o dispositivo EPM da série 2 G é usado.

Apenas uma opção pode ser ativada de cada vez.

# 6.5.14 Reiniciar HMI

A função é utilizada para reiniciar a HMI.

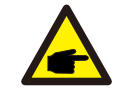

Esta função é aplicável apenas ao pessoal de manutenção; uma operação incorreta impedirá que o inversor atinja a potência máxima.

# 6.5.15 Parâmetro de depuração

Esta função é usada apenas pelo pessoal de manutenção do fabricante.

# 6.5.16 Atualização DSP

A função é utilizada para atualizar o DSP.

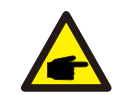

Esta função é aplicável apenas ao pessoal de manutenção; uma operação incorreta impedirá que o inversor atinja a potência máxima.

# 6.5.17 Parâmetro potência

Esta função é utilizada para calibrar a energia de saída do inversor. Não afetará a contagem de energia do inversor com RGM.

A tela mostra:

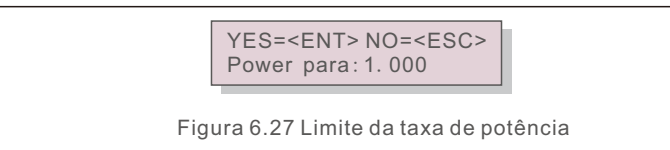

Pressione a tecla Down para mover o cursor.

Pressione a tecla Up para alterar o dígito.

Pressione Enter para salvar a configuração e pressione a tecla ESC para retornar ao menu anterior.

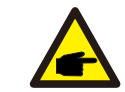

Esta configuração é usada para o operador da rede, não altere a configuração neste manual.

# 6.6 Função AFCI

Os inversores Solis têm a função AFCI integrada que pode detetar a falha de arco no circuito CC e desligar o inversor para evitar um desastre de incêndio.

# 6.6.1 Habilitar a função AFCI

A função AFCI pode ser habilitada da seguinte forma. Caminho:

Configuração avançada -> Senha: 0010 -> Configurações especiais -> Configuração AFCI -> AFCI ON/OFF -> ON

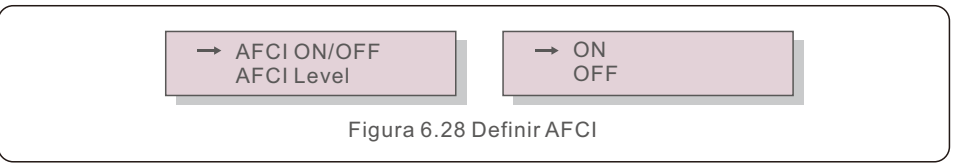

# 6. Funcionamento

#### **Advertência:**

O "Nível AFCI" é reservado SOMENTE para técnicos Solis. Não altere a sensibilidade, caso contrário isso causará alarmes falsos ou mau funcionamento frequentes.

A Solis não se responsabiliza por quaisquer danos adicionais causados por modificações não autorizadas.

![](_page_23_Picture_5.jpeg)

#### **NOTA:**

A configuração também corresponde ao status atual, que pode ser usado para inspecionar o estado ON/OFF da função AFCI.

# 6.6.2 Falha de Arco

Durante a operação normal, se for detetado um arco CC, o inversor desligará e emitirá o seguinte alarme:

![](_page_23_Picture_10.jpeg)

O instalador de falha de arco precisa inspecionar minuciosamente o circuito CC para garantir que todos os cabos estejam corretamente fixados.

Uma vez que o problema do circuito CC tenha sido corrigido ou confirmado que está OK, pressione "ESC" por 3 segundos e espere o inversor reiniciar.

O Inversor Monofásico Solis não requer manutenção regular.

Porém, limpar a poeira do dissipador de calor ajudará o inversor a dissipar o calor e aumentar sua vida útil. A poeira pode ser removida com uma escova macia.

#### **CUIDADO:**

![](_page_23_Picture_16.jpeg)

Não toque na superfície do inversor durante a operação. Algumas partes do inversor podem estar quentes e causar queimaduras. Desligue o inversor (consulte a Seção 5.2) e aguarde um período de resfriamento antes de qualquer operação de manutenção ou limpeza.

O LCD e as luzes indicadoras de status do LED podem ser limpos com um pano úmido se estiverem muito sujos para serem lidos.

![](_page_23_Picture_19.jpeg)

**NOTA:** 

Nunca use solventes, abrasivos ou materiais corrosivos para limpar o inversor.

# 8. Solução de problemas

# 8. Solução de problemas

O inversor foi projetado de acordo com os mais importantes padrões internacionais de rede e requisitos de segurança e compatibilidade eletromagnética. Antes de ser entregue ao cliente, o inversor foi submetido a diversos testes para garantir seu ótimo funcionamento e confiabilidade.

Em caso de falha, a tela LCD exibirá uma mensagem de alarme. Neste caso, o inversor pode parar de alimentar a rede. As descrições das falhas e suas correspondentes mensagens de alarme estão listadas na Tabela 8.1:

![](_page_24_Picture_469.jpeg)

![](_page_24_Picture_470.jpeg)

Tabela 8.1 Mensagem de avaria e descrição

### **NOTA:**

Caso o inversor apresente alguma mensagem de alarme conforme tabela 8.1; desligue o inversor (consulte a Seção 5.2 para parar o inversor) e aguarde 5 minutos antes de reiniciá-lo (consulte a Seção 5.1 para iniciar o inversor). Se a falha persistir, entre em contato com seu distribuidor local ou centro de serviço.

Por favor, tenha as seguintes informações prontas antes de nos contactar.

1. Número de série do inversor monofásico Solis S6;

- 2. O distribuidor/revendedor do Inversor Monofásico Solis S6 (se disponível);
- 3. Data de instalação.
- 4. Descrição do problema (ou seja, a mensagem de alarme exibida no LCD e o status das luzes indicadoras de status do LED. Outras leituras obtidas no submenu Informações (consulte a Seção 6.2) também serão úteis.);
- 5. A configuração da matriz fotovoltaica (por exemplo, número de painéis, capacidade dos painéis, número de colunas, etc.);

6. Seus dados de contato.

![](_page_25_Picture_509.jpeg)

![](_page_25_Picture_510.jpeg)

# 10. Apêndice

# 10.1 Guia de seleção do padrão de rede

# **NOTA:**

Verifique se as configurações do código de rede estão em conformidade com os requisitos locais.

Para diferentes países e regiões, o código de rede correspondente precisa ser selecionado no LCD do inversor para atender aos requisitos do provedor de rede local.

Esta instrução indica como alterar o código da rede e qual código deve ser selecionado em diferentes locais.

A lista a seguir ilustra as opções padrão de rede no inversor que estão sujeitas a alterações. É apenas para sua referência. Caso o cliente tenha alguma dúvida ou incerteza, consulte o departamento de atendimento da Solis para confirmação.

Para definir o código de rede correto, insira o seguinte caminho: Configurações Avançadas -> Senha:0010 -> Selecionar Padrão.

Limites de proteção detalhados podem ser visualizados ao escolher o código. Selecione "Salvar e enviar" para aplicar o código.

![](_page_26_Picture_371.jpeg)

![](_page_26_Picture_372.jpeg)